# **NOC**

## Návod na používanie monitoru LCD

**E2 70S 0 WN/ E2 70 0 SWNL**

**(LED podsvietenie)** 

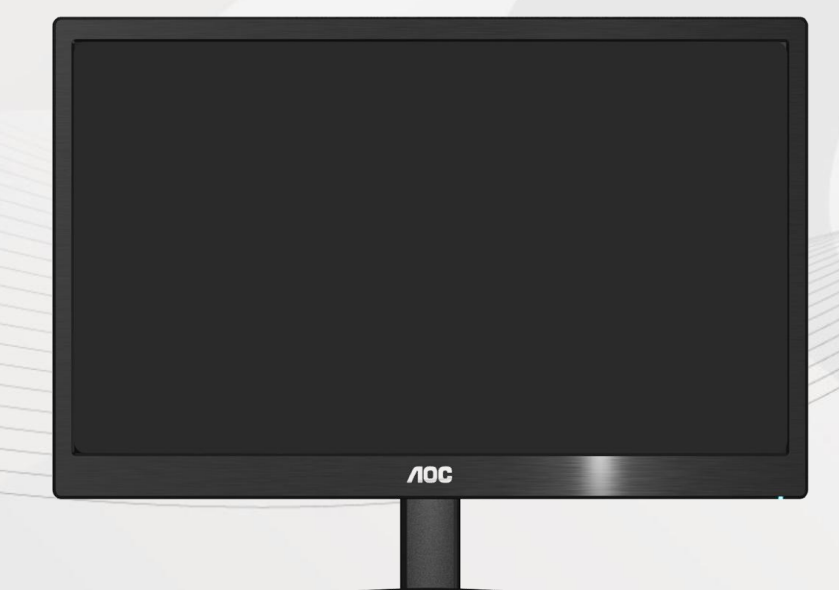

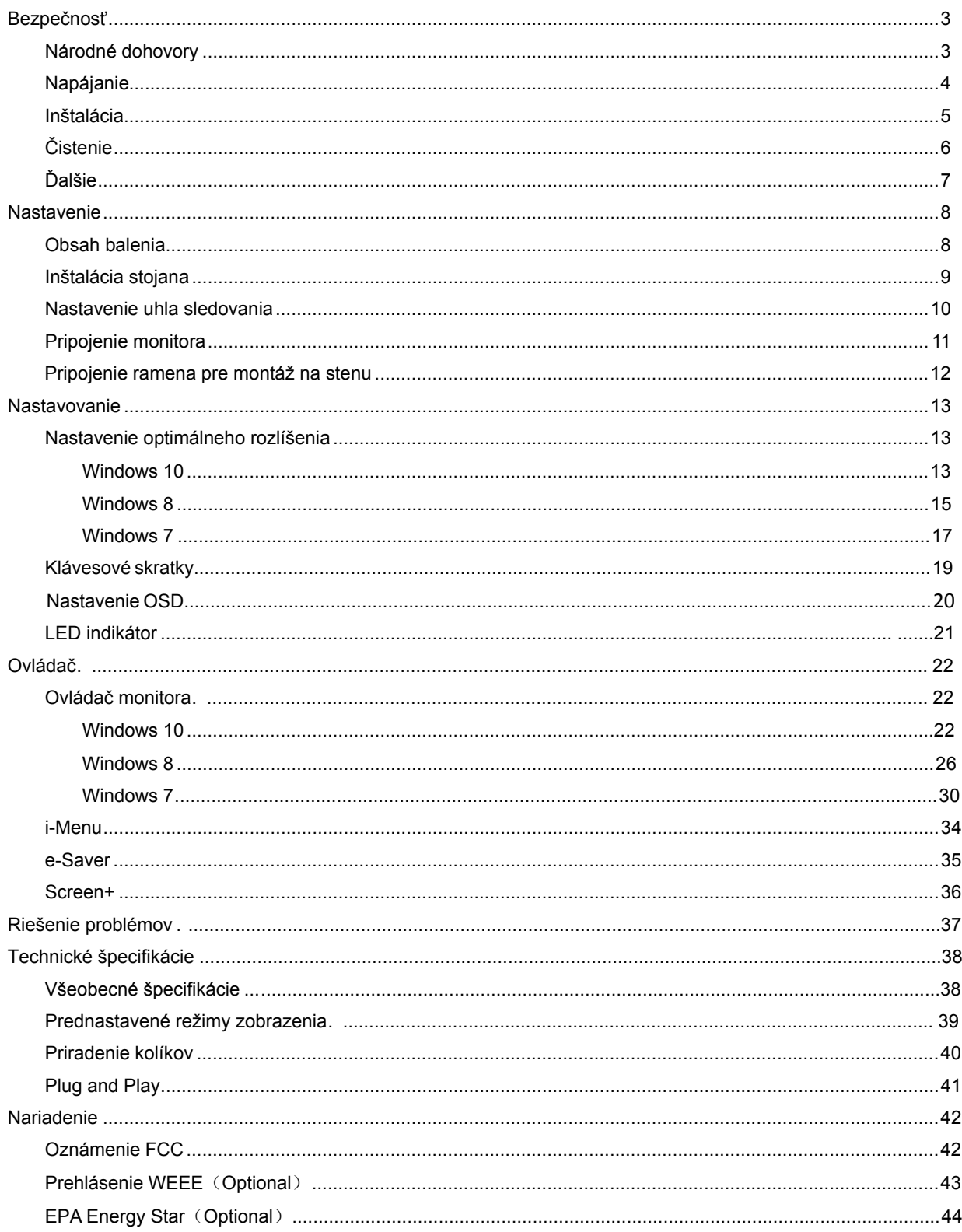

## <span id="page-2-0"></span>**Bezpečnosť**

## <span id="page-2-1"></span>**Národné dohovory**

Las subsecciones siguientes describen las convenciones utilizadas en este documento.

#### **Notas, Precauciones y Advertencias**

En esta guía, los bloques de texto pueden aparecer acompañados por un icono e impresos en negrita o en cursiva. Estos bloques son notas, precauciones y advertencias y se utilizan de la siguiente manera:

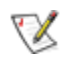

**NOTA:** Una NOTA aporta información importante que le ayuda a utilizar mejor su equipo.

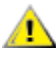

PRECAUCIÓN: Una PRECAUCIÓN indica un peligro potencial para el hardware o pérdida de datos y le indica cómo evitar el problema.

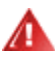

ADVERTENCIA: Una ADVERTENCIA indica la posibilidad de un daño personal y le indica cómo evitar el problema. Algunas advertencias pueden aparecer en formatos alternativos y pueden estar acompañadas por un icono. En estos casos, la presentación específica de la advertencia está obligada por las autoridades legales.

#### <span id="page-3-0"></span>**Napájanie**

Monitor by mal byť prevádzkovaný s pripojením iba k takému zdroju napájania, aký je uvedený na štítku. Ak si nie ste istí druhom napájania elektrickou energiou, ktorý je v rámci vašej domácnosti, túto náležitosť prekonzultujte s vašim predajcom alebo s miestnym dodávateľom energie.

Monitor je vybavený trojhrotovou uzemnenou zásuvkou a zástrčkou s tretím (uzemňovacím) kolíkom. Táto zástrčka je vhodná jedine pre uzemnený sieťový vývod, a to z bezpečnostných dôvodov. Ak do vašej zásuvky nedokážete zastrčiť trojžilovú zástrčku, požiadajte o inštaláciu vhodnej zásuvky elektrotechnika alebo na bezpečné uzemnenie zariadenia použite adaptér. Nepodceňujte bezpečnostnú funkciu uzemnenej zástrčky.

Jednotku odpojte počas búrky, v rámci ktorej sa vyskytujú blesky, alebo v prípade, ak zariadenie nepoužívate počas dlhších časových období. Týmto ochránite monitor pred poškodením spôsobeným nárazovými prúdmi.

Nepreťažujte viacnásobné zástrčky a predlžovacie káble. Preťaženie môže zapríčiniť vznik požiaru alebo elektrického šoku.

Aby ste zabezpečili uspokojujúcu činnosť, monitor používajte iba v spojení s počítačmi uvedenými v zozname UL, a to takými, ktoré majú vhodne nakonfigurované objímky označené 100 - 240V AC, Min. 1.5A

A Stenová zásuvka by mala byť nainštalovaná v blízkosti zariadenia a mala by byť ľahko prístupná.

**Pre použitie iba s priloženým sieťovým adaptérom (výstup 12V DC 3A), ktorý má licenciu uvedenú v UL,CSA** (iba pre monitory so sieťovým adaptérom).

#### <span id="page-4-0"></span>**Inštalácia**

Monitor neumiestňujte na nestabilný vozík, stojan, trojnožku, konzolu alebo stolík. V prípade pádu monitora môže dôjsť k poraneniu osoby a môže taktiež dôjsť k vážnemu poškodeniu výrobku. Používajte iba vozík, stojan, trojnožku, konzolu alebo stolík odporúčaný výrobcom alebo predávaný spolu s výrobkom. Počas inštalácie výrobku dodržiavajte pokyny výrobcu a používajte montážne doplnky odporúčané výrobcom. Kombináciu výrobku s vozíkom premiestňujte opatrne.

AL Do štrbiny na skrinke monitora nikdy nezasúvajte žiadny predmet. Mohlo by to spôsobiť poškodenie súčastí obvodu, čoho následkom by bol vznik požiaru alebo elektrického šoku. Nikdy na monitor nerozlievajte tekutiny.

Prednú časť výrobku neklaďte na podlahu.

**AP** Pri montáži monitora na stenu alebo na policu používajte iba montážnu sadu schválenú výrobcom a postupujte podľa návodu, ktorý montážna sada obsahuje.

**AL**Okolo monitora nechajte voľné miesto, ako je to znázornené na obrázku. V opačnom prípade nebude cirkulovanie vzduchu dostatočné pričom prehrievanie môže spôsobiť vznik požiaru alebo poškodenie monitora.

Pokiaľ monitor inštalujete na stenu alebo na stojan, pozrite si dolu uvedené odporúčané miesta na ventiláciu okolo monitora:

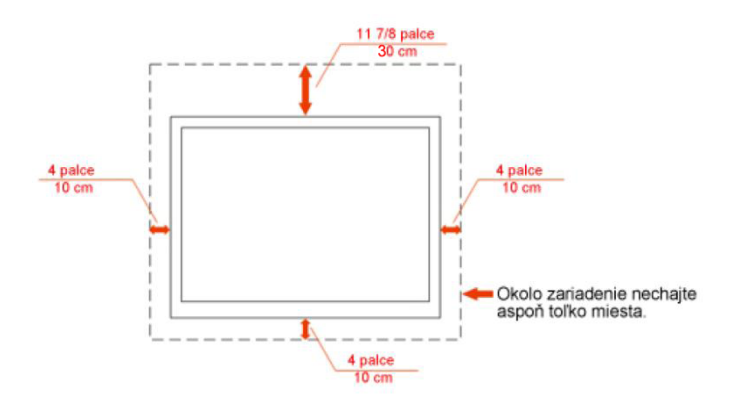

#### Nainštalovaný na stenu

#### Nainštalovaný so stojanom

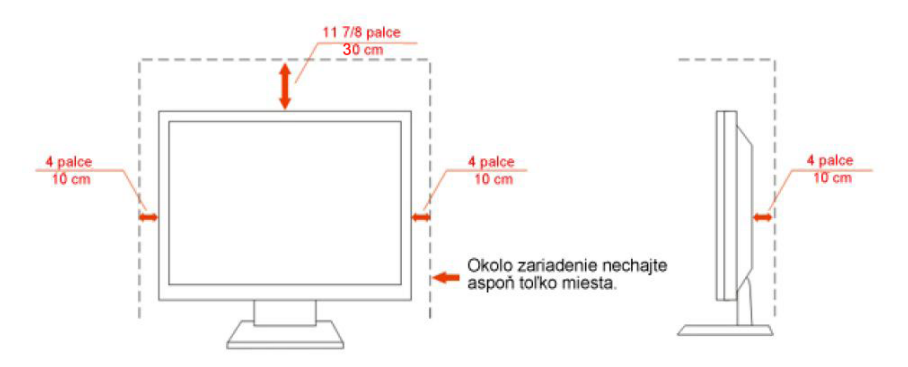

## <span id="page-5-0"></span>**Čistenie**

Skrinku čistite pravidelne dodávanou tkaninou. Na zotretie nečistôt môžete použiť jemný čistiaci prostriedok; použite ho namiesto silného čistiaceho prostriedku, ktorý spôsobí poleptanie skrinky výrobku.

Počas čistenia dávajte pozor, aby sa do výrobku čistiaci prostriedok nedostal. Tkanina na čistenie by nemala byť veľmi drsná, pretože by mohlo dôjsť k poškriabaniu povrchu obrazovky.

Pred čistením výrobku odpojte sieťový kábel.

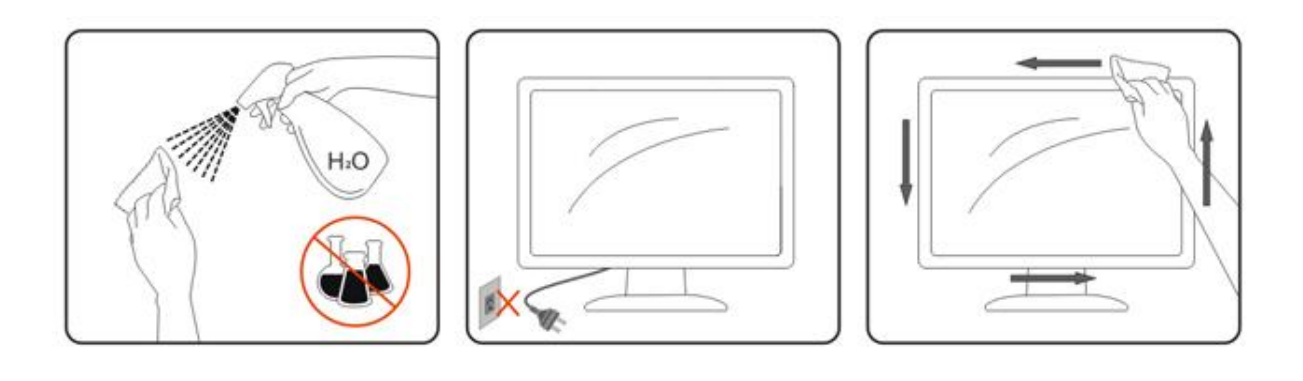

## <span id="page-6-0"></span>**Ďalšie**

Pokiaľ z výrobku uniká nezvyčajný zápach, zvuk alebo dym, odpojte OKAMŽITE sieťovú zástrčku od prívodu elektrickej energie a spojte sa so servisným strediskom.

Zabezpečte, aby neboli vetracie otvory zakryté stolom alebo závesmi.

Počas prevádzky nevystavujte LCD monitor prudkým vibráciám alebo podmienkam s veľkými nárazmi.

Počas prevádzky alebo prepravy monitora do monitora neudierajte ani ho nenechajte spadnúť.

## <span id="page-7-0"></span>**Nastavenie**

## <span id="page-7-1"></span>**Obsah balenia**

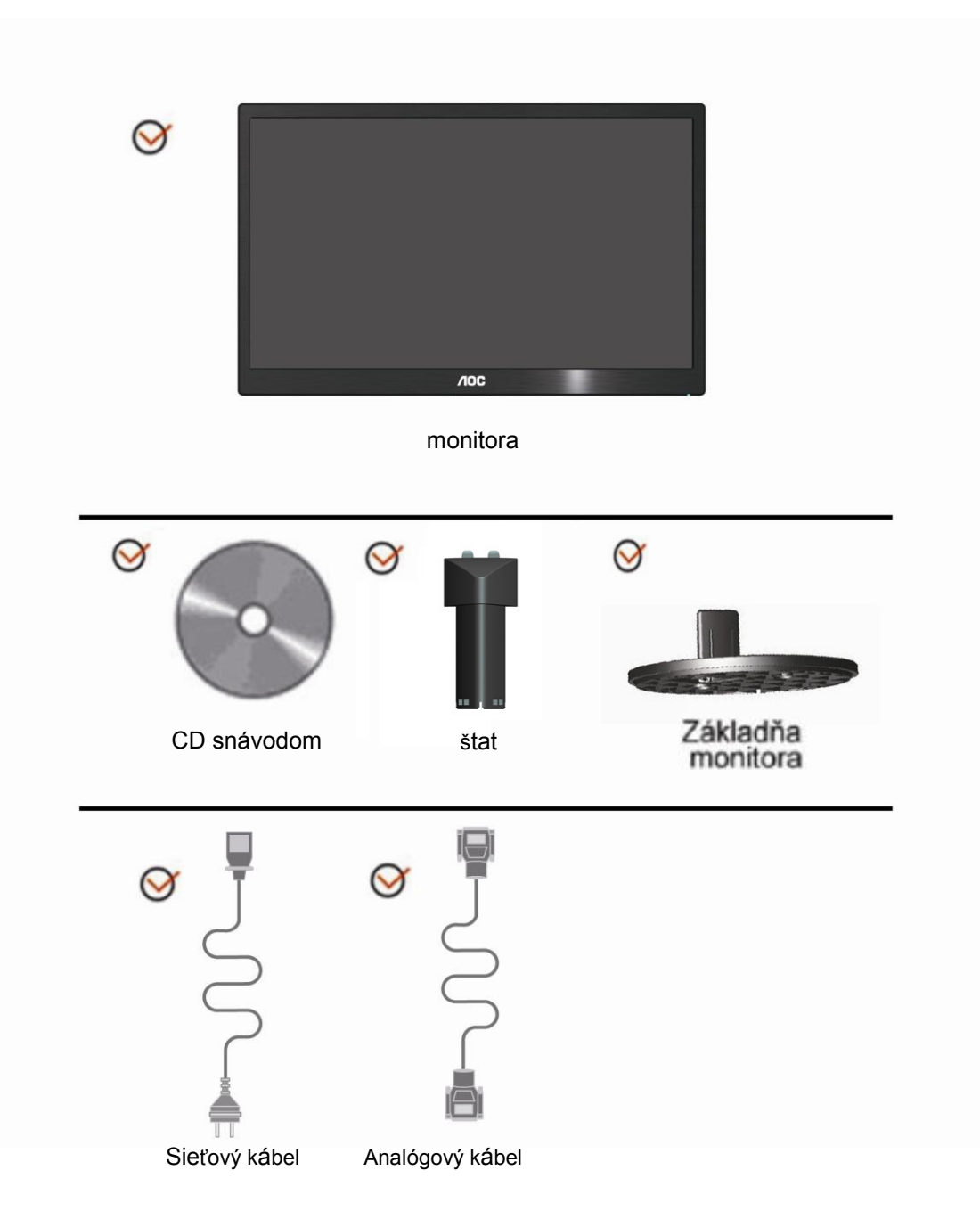

## <span id="page-8-0"></span>**Inštalácia stojana**

Stojana nainštalujte alebo demontujte podľa dolu uvedených krokov.

Nastavenie:

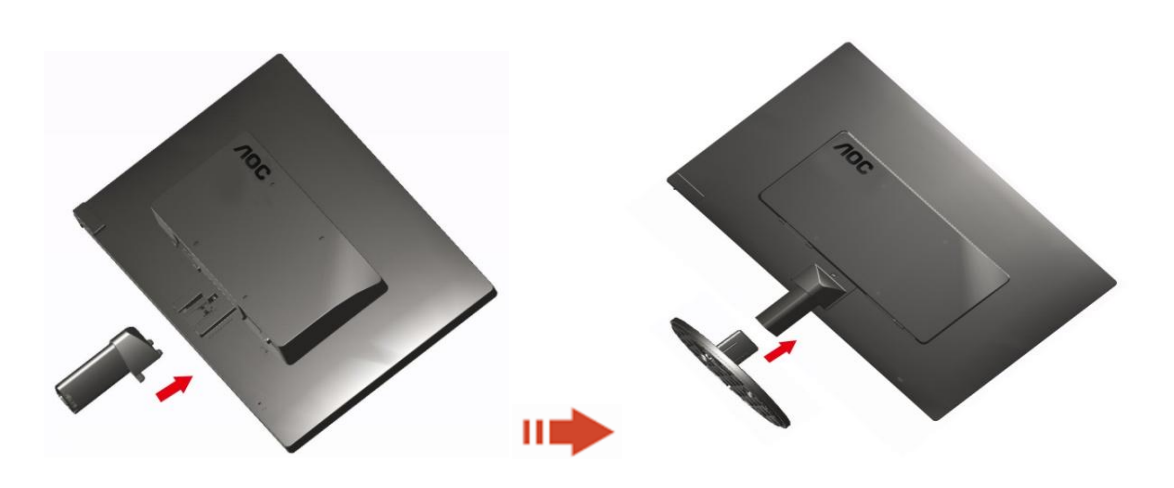

Odstrániť:

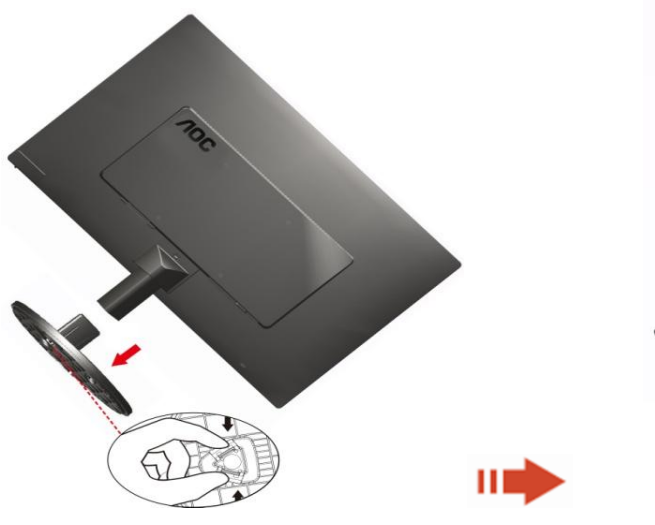

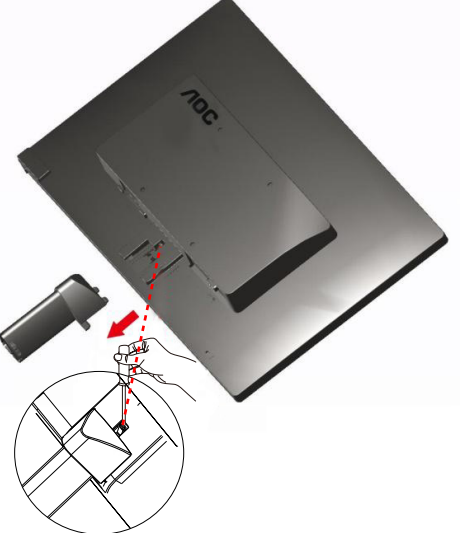

### <span id="page-9-0"></span>**Nastavenie uhla sledovania**

Pre optimálne pozeranie sa odporúča pozerať sa na celú plochu monitora; následne prispôsobte uhol monitora podľa svojich vlastných preferencií.

Pridržiavajte stojan, a tak pri zmene uhla monitora neprevalíte monitor.

1> Dokážete nastaviť uhol monitora od -5° ~15°.

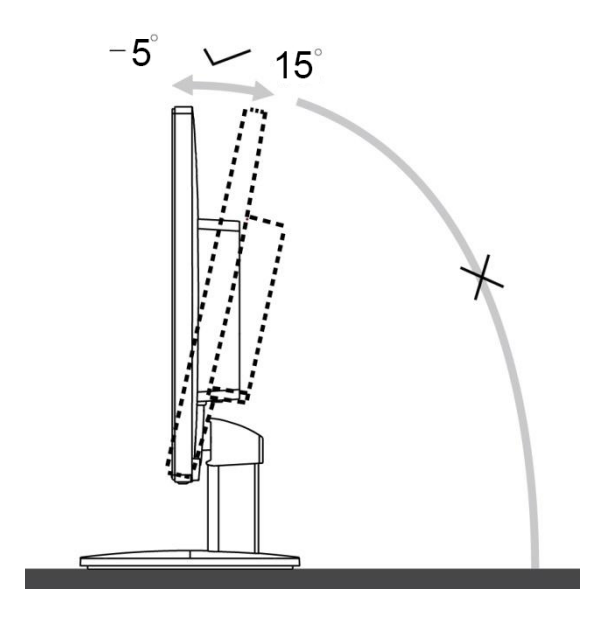

## **POZNÁMKA:**

Pri nastavovaní uhla sa nedotýkajte LCD obrazovky. Mohlo by to spôsobiť poškodenie alebo zničenie LCD obrazovky.

### <span id="page-10-0"></span>**Pripojenie monitora**

Pripojenia káblov na zadnej strane monitora a počítača:

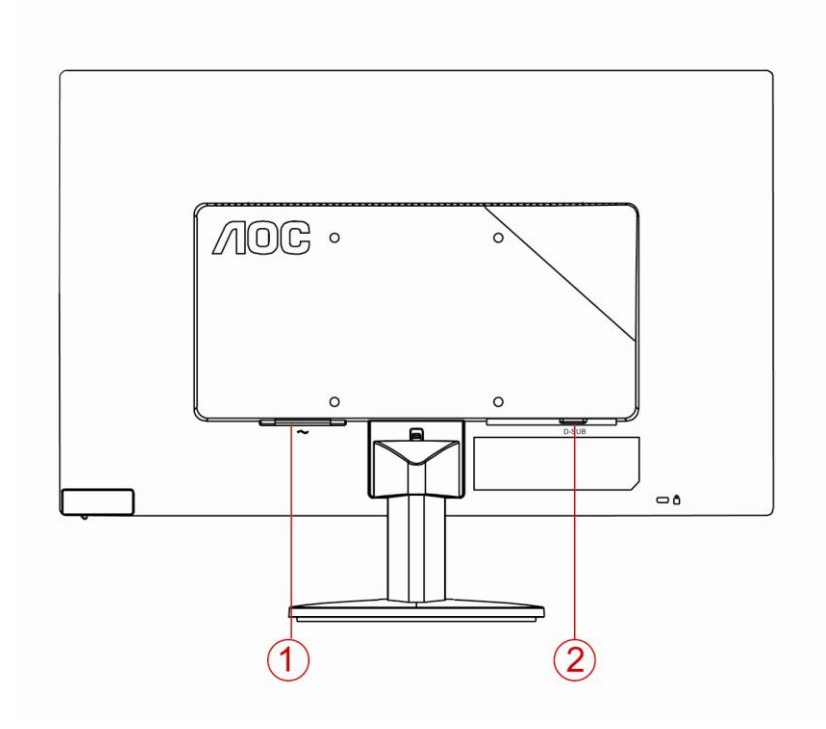

- 1. Napájanie
- 2. Analógový (DB-15 VGA kábel)

Aby ochránili zariadenie, vždy pred pripájaním vypnite PC a LCD monitor.

- 1 Pripojte sieťový kábel k AC portu na zadnej strane monitora.
- 2 Pripojte jeden koniec 15 kolíkového D-sub kábla k zadnej strane monitora a druhý koniec pripojte k D-sub portu na počítači.
- 3 Zapnite monitor a počítač.

Ak sa na monitore zobrazí obraz, inštalácia je dokončená. Ak sa obraz nezobrazí, pozrite si Riešenie problémov.

#### <span id="page-11-0"></span>**Pripojenie ramena pre montáž na stenu**

Príprava pre inštaláciu doplnkového ramena určeného pre montáž na stenu.

#### E2070SWN

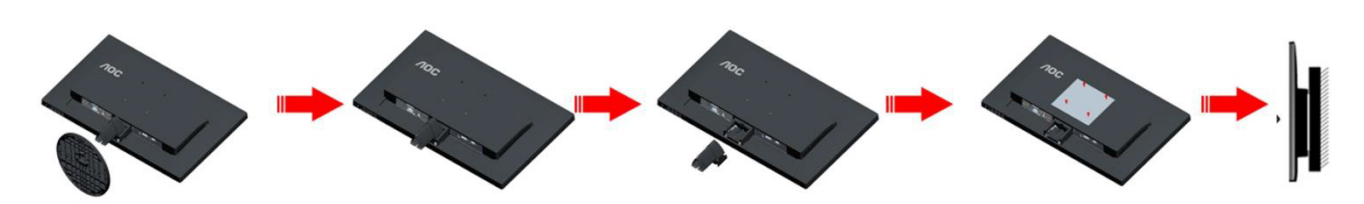

Tento monitor je možné namontovať na stenu prostredníctvom ramena určeného pre montáž na stenu, ktoré si môžete zakúpiť zvlášť. Pred montážou odpojte prívod energie. Postupujte podľa týchto krokov:

- 1 Odmontujte základňu.
- 2 Pri montáži ramena určeného pre montáž na stenu postupujte podľa návodu výrobcu.
- 3 Umiestnite rameno určené pre montáž na stenu na zadnú stranu monitora. Polohu otvorov na ramene dajte do súladu s otvormi na zadnej strane monitora.
- 4 Do otvorov vložte 4 skrutky a utiahnite ich.
- 5 Opätovne pripojte káble. Pozrite pokyny pripevnenia na stene, ktoré nájdete v návode, ktorý je súčasťou doplnkového ramena určeného pre montáž na stenu.

## <span id="page-12-0"></span>**Nastavenie**

#### **Nastavenie optimálneho rozlíšenia**

#### **Windows 10**

#### **Pre Windows 10:**

- Pravým tlačidlom kliknite na **ŠTART.**
- Kliknite na položku **"OVLÁDACÍ PANEL".**

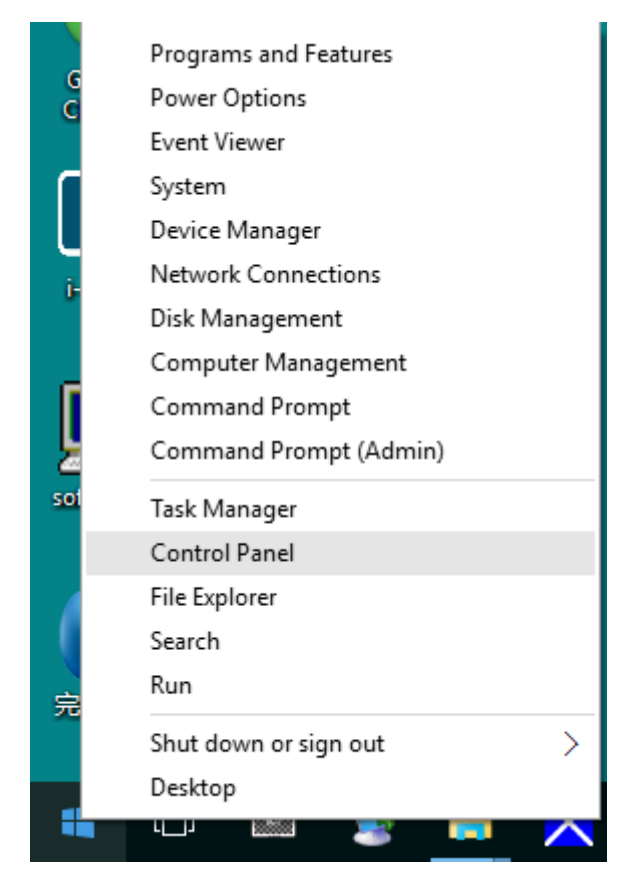

#### • Kliknite na "OBRAZOVKA".

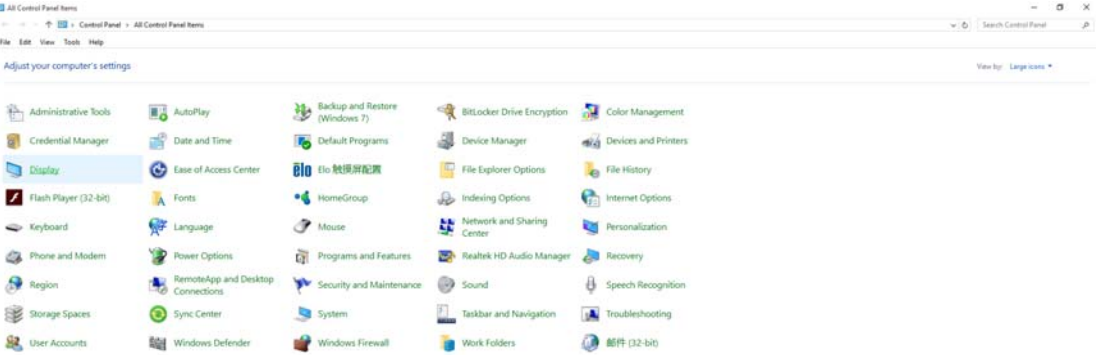

• Kliknite na tlačidlo **"Zmeniť nastavenia obrazovky"**.

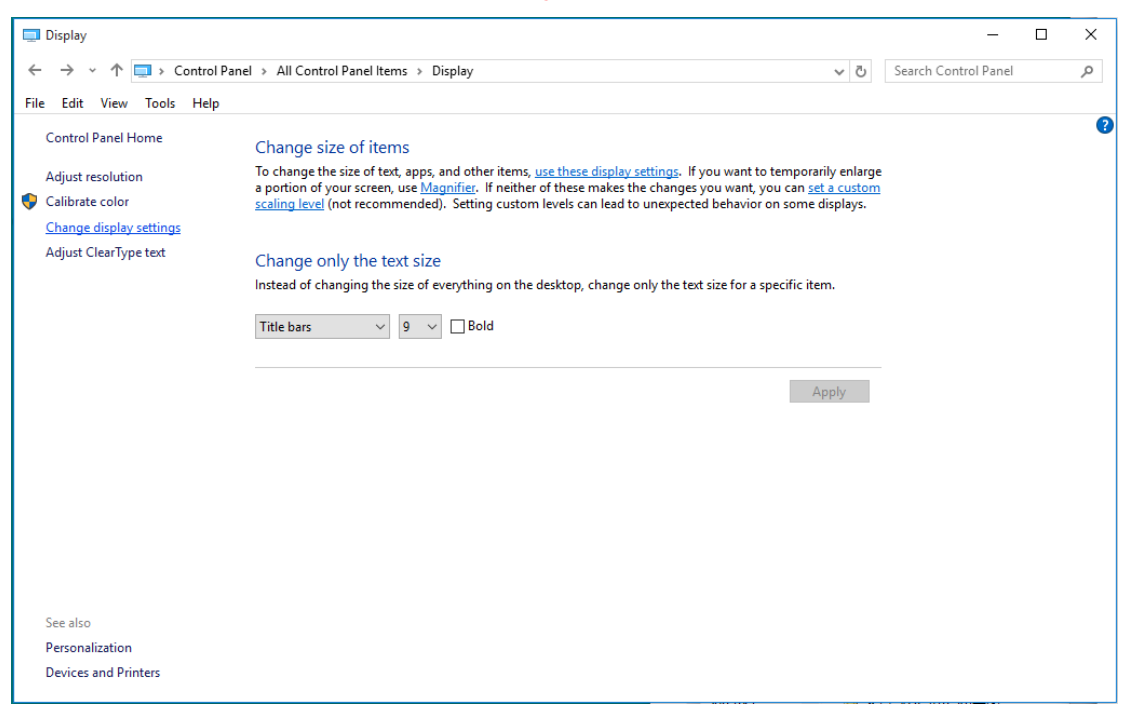

• Nastavte rozlíšenie na **SLIDE-BAR (POSUVNÁ LIŠTA)** na optimálne prednastavené rozlíšenie.

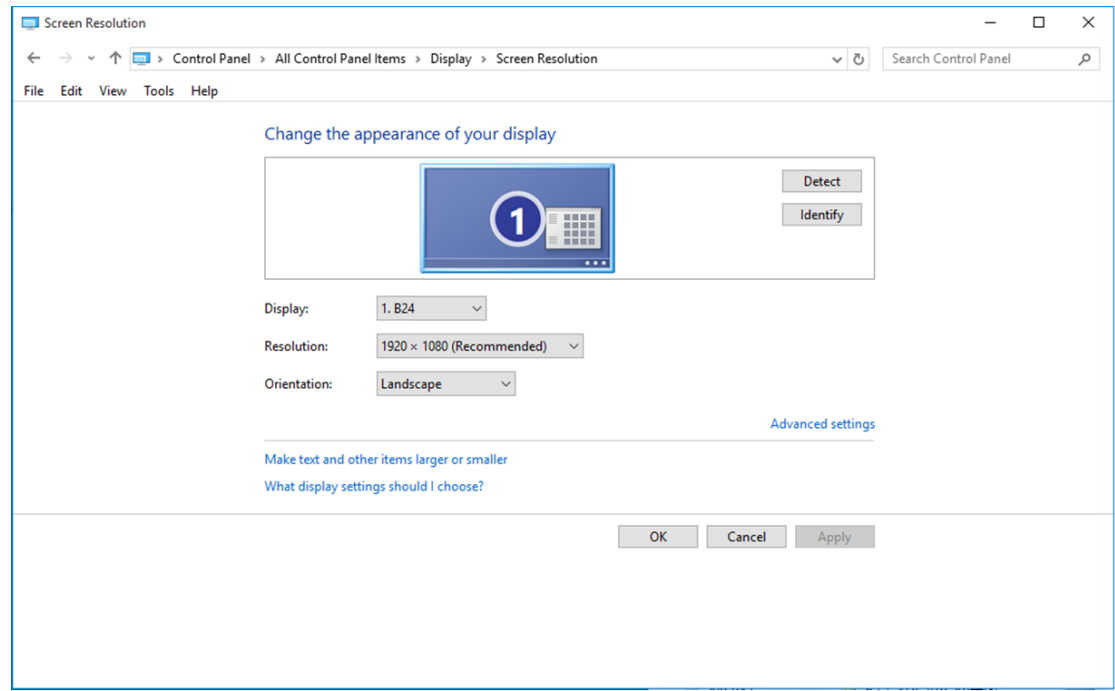

#### <span id="page-14-0"></span>**Windows 8**

#### **Pre Windows 8:**

• Kliknite pravým tlačidlom a potom kliknite na **Všetky aplikácie** v pravom spodnom rohu obrazovky.

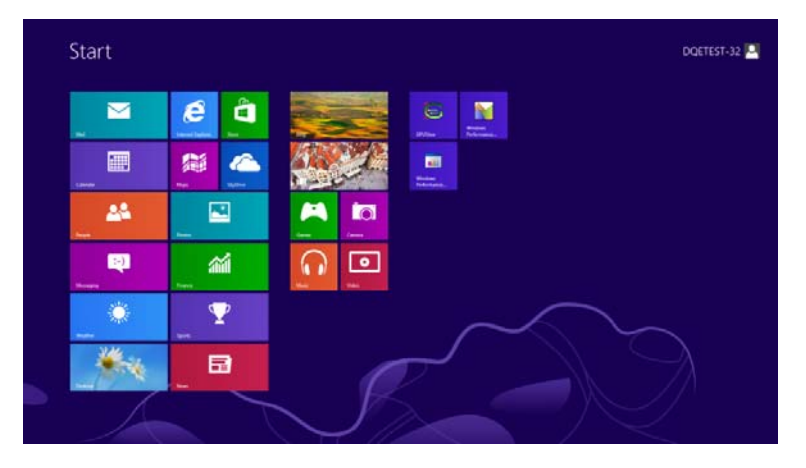

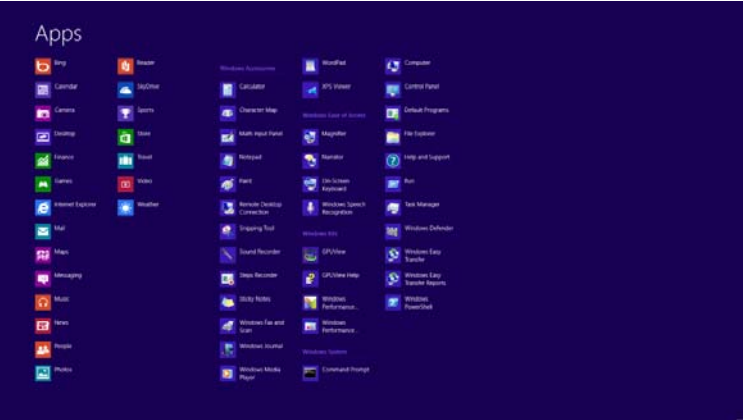

- Nastavte položku **"Zobraziť podľa"** na **"Kategória"**.
- Kliknite na **"Vzhľad a prispôsobenie".**

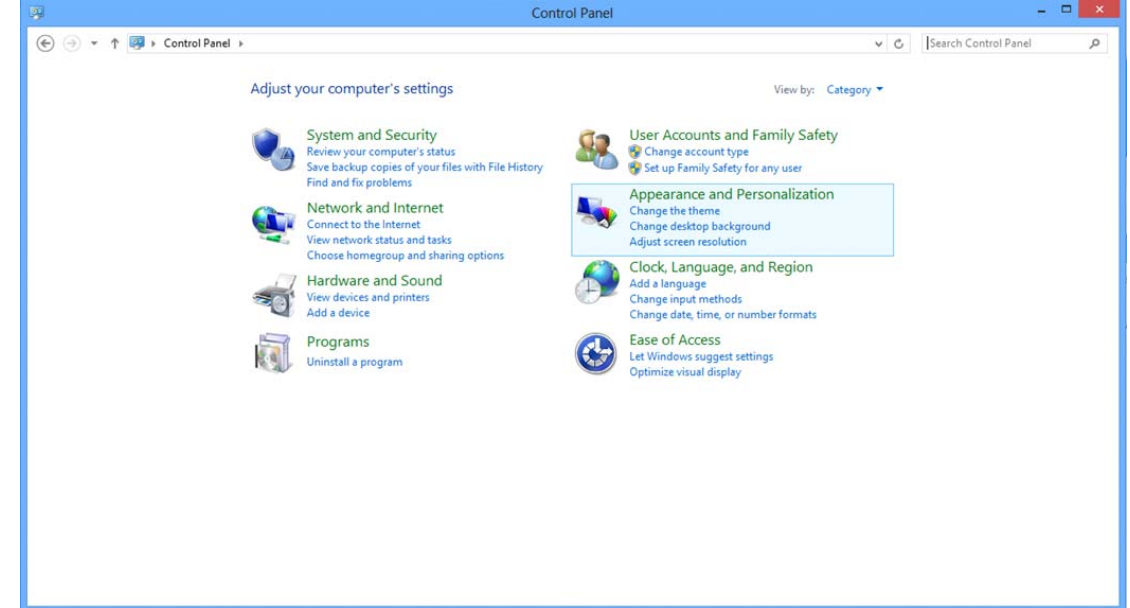

• Kliknite na "OBRAZOVKA".

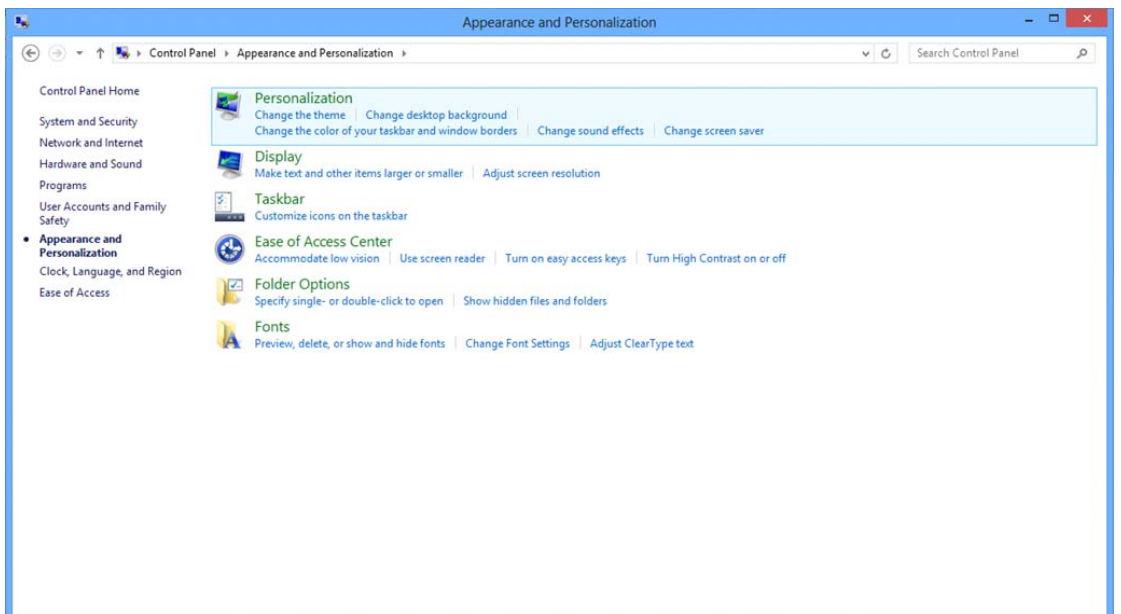

• Nastavte rozlíšenie na **SLIDE-BAR (POSUVNÁ LIŠTA)** na optimálne prednastavené rozlíšenie.

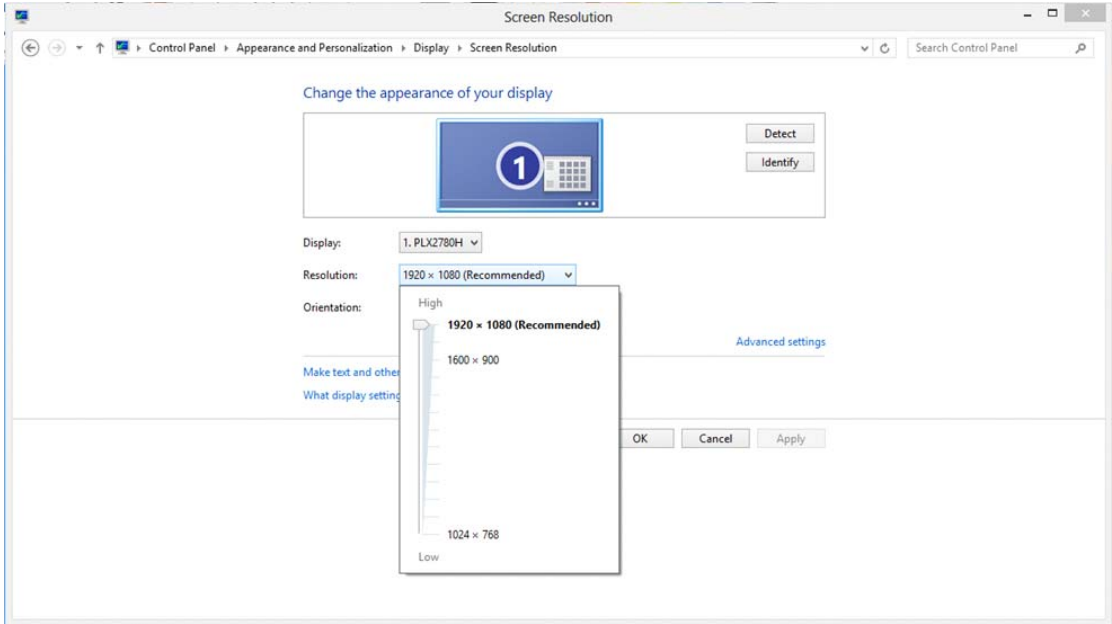

#### <span id="page-16-0"></span>**Windows 7**

#### **Pre Windows 7:**

- Kliknite na **ŠTART.**
- Kliknite na položku **"OVLÁDACÍ PANEL".**

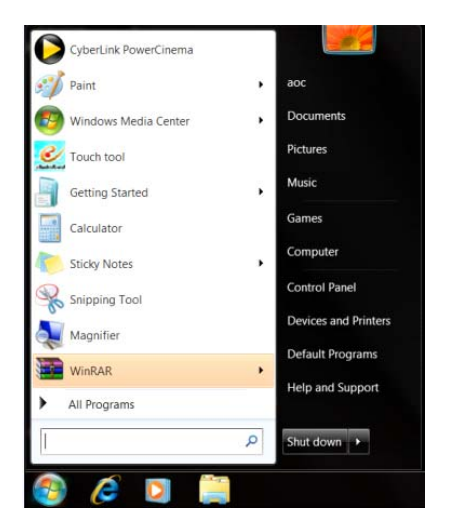

• Kliknite na "Vzhľad".

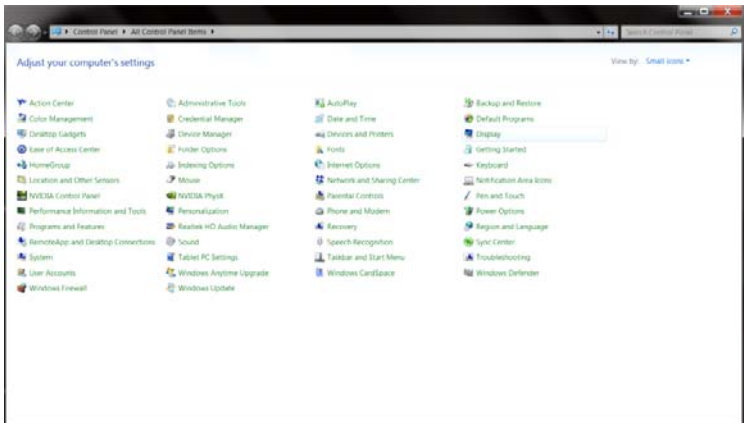

#### • Kliknite na "OBRAZOVKA".

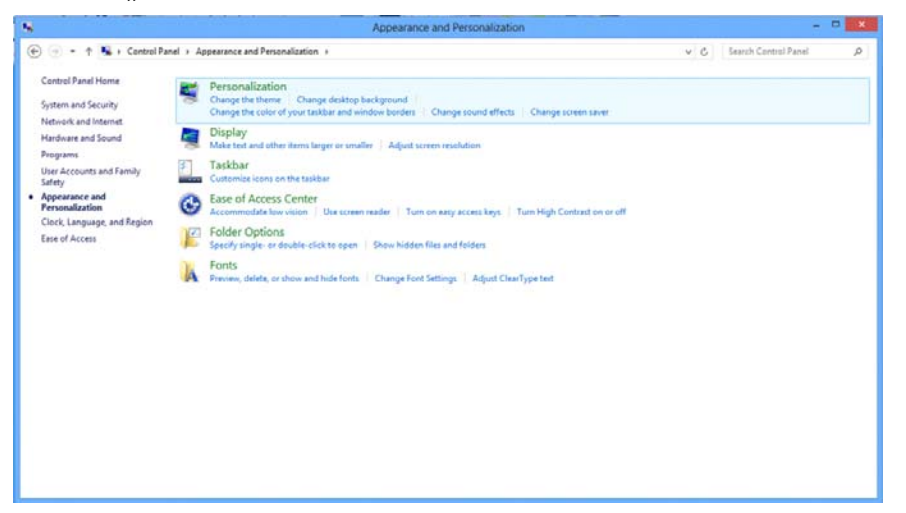

- Kliknite na tlačidlo **"Zmeniť nastavenia obrazovky"**.
	- <mark>ی جا سے</mark><br>محاسب مقامات ا  $22.110$ .<br>Militar Manuel Lisbon Make it easier to read what's on your screen<br>You can change the size of test and other items on your screen by choosing one of these options. To<br>tempoonly enterge just part of the screen, use the Magazina tool. Adjust resolution Calibrate color Change display settings<br>Adjust ClearType text<br>Set custom text size (DP) Classes anti-Preven Medium - 125% (default) T  $0$  Larger -  $150\%$  $\lambda m$  $m = 1$
- Nastavte rozlíšenie na **SLIDE-BAR (POSUVNÁ LIŠTA)** na optimálne prednastavené rozlíšenie.

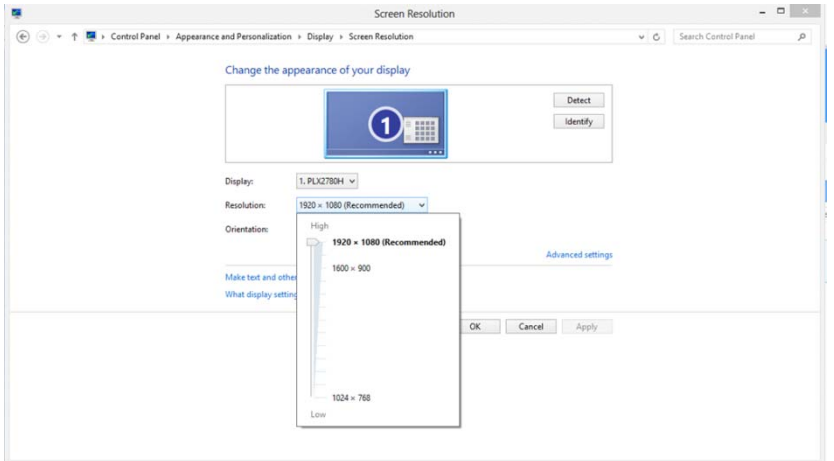

### <span id="page-18-0"></span>**Klávesové skratky**

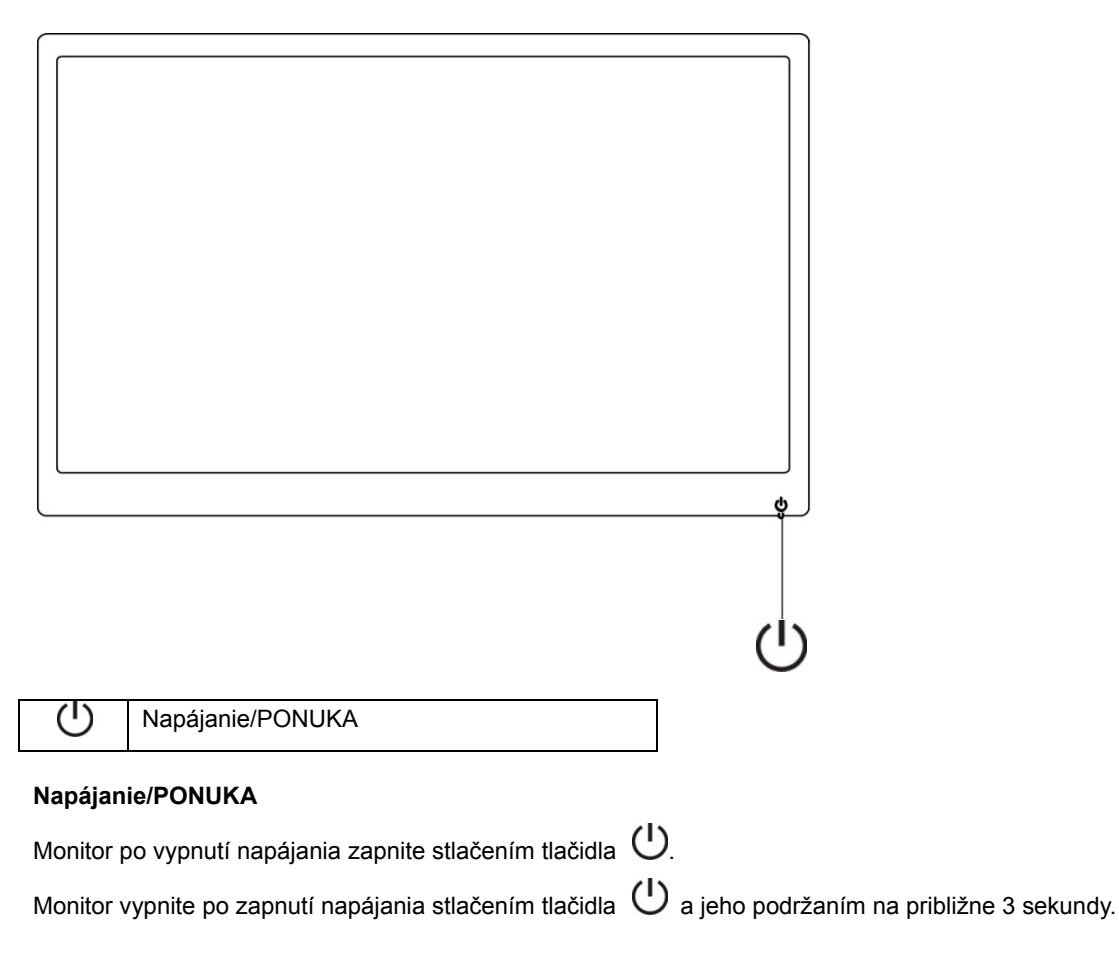

### <span id="page-19-0"></span>**Nastavenie OSD:**

**Základné a jednoduché pokyny týkajúce sa ovládajúcich kláves.**

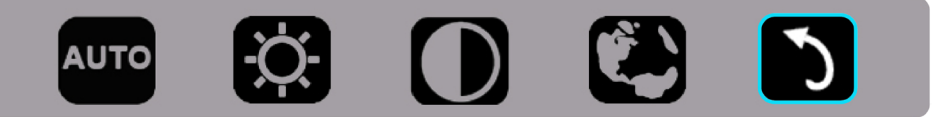

1.) Stlačením spodného klávesu  $\bigcirc$  aktivujte okno OSD.

2.) Teraz môžete rýchlym opätovným stlačením klávesu Uvybrať niektorú z funkcií. Pri stlačení klávesu sa modrý rámček bude pohybovať doprava. Keď modrý rámček zvýrazní možnosť, ktorú chcete vybrať, uvoľnite kláves  $\bigcup$  Výber je jednosmerný kruh, ktorý sa vždy pohybuje jedným smerom a potom sa vracia späť na začiatok ponuky. Modrý rámček zostane na vybranej funkcii približne 3 sekundy a ikona funkcie trikrát blikne na potvrdenie toho, že výber je viditeľný na 1. vrstve OSD a že je aktívny.

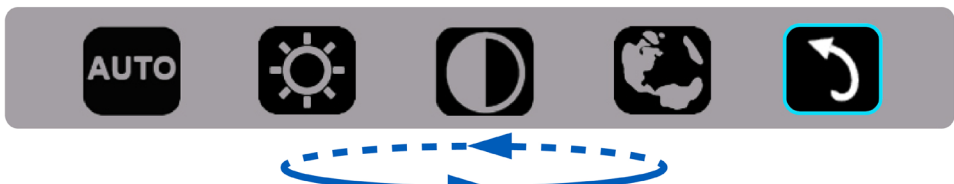

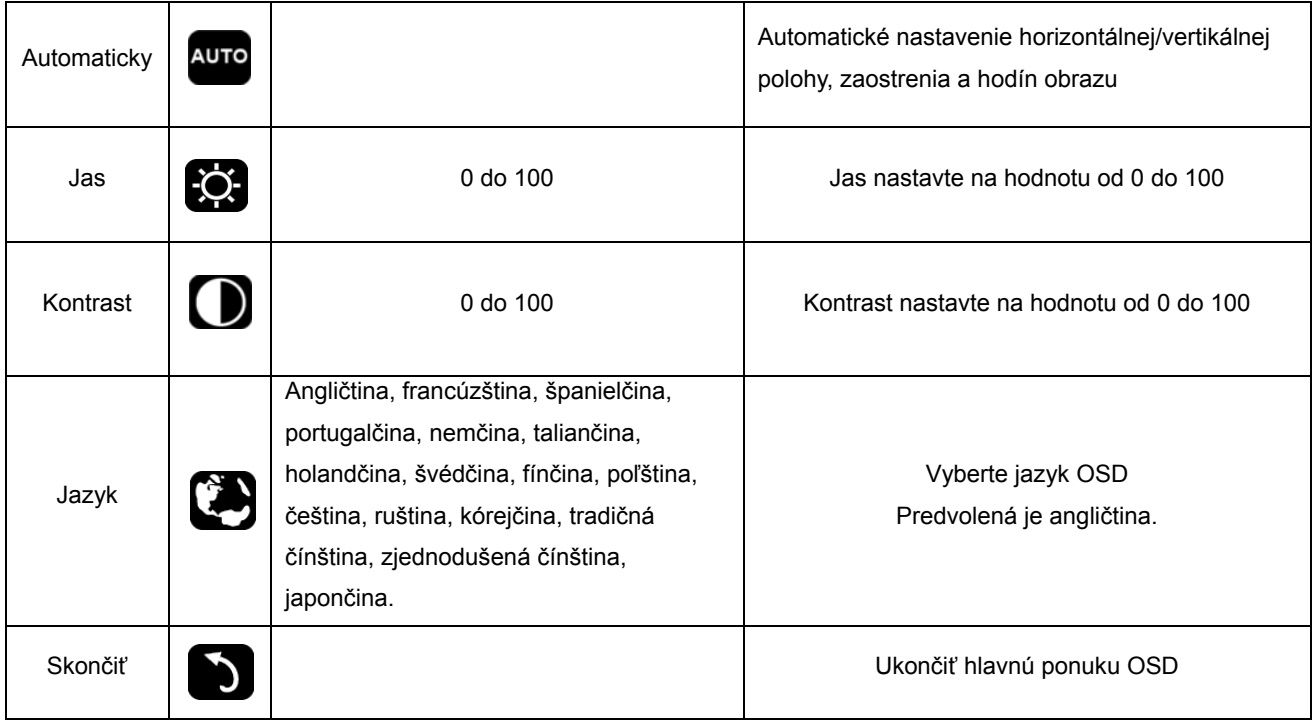

- 1. Hlavná ponuka zmizne, ak približne do 3 sekúnd nevykonáte žiadnu akciu.
- 2. Vedľajšia ponuka zmizne, ak približne do 3 sekúnd nevykonáte žiadnu akciu.
- 3. Monitor sa pred vstupom do ponuky OSD vypne, ak spodný kláves stlačíte a podržíte stlačený po dobu viac ako 3 sekúnd.

## <span id="page-20-0"></span>**LED indikátor**

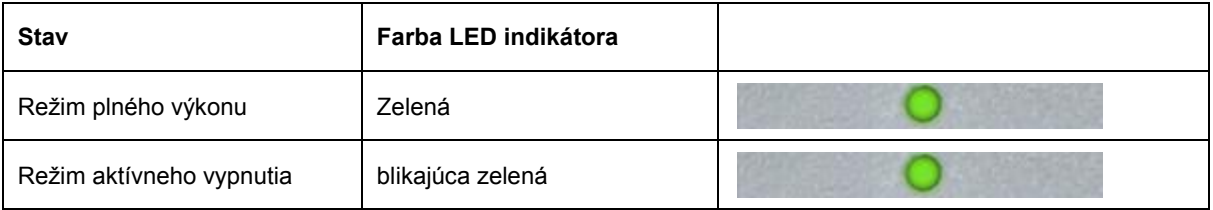

## <span id="page-21-0"></span>**Ovládač**

### **Ovládač monitora**

#### **Windows 10**

- Spusťte operačný systém Windows® 10
- Pravým tlačidlom kliknite na **ŠTART**.
- Kliknite na položku **"Ovládací panel".**

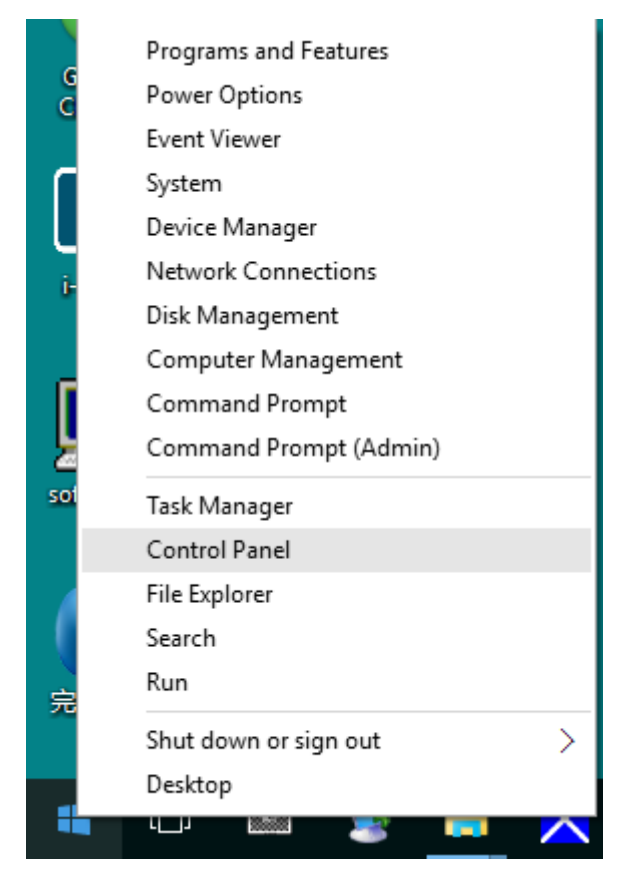

• Kliknite na ikonu **"Obrazovka".**

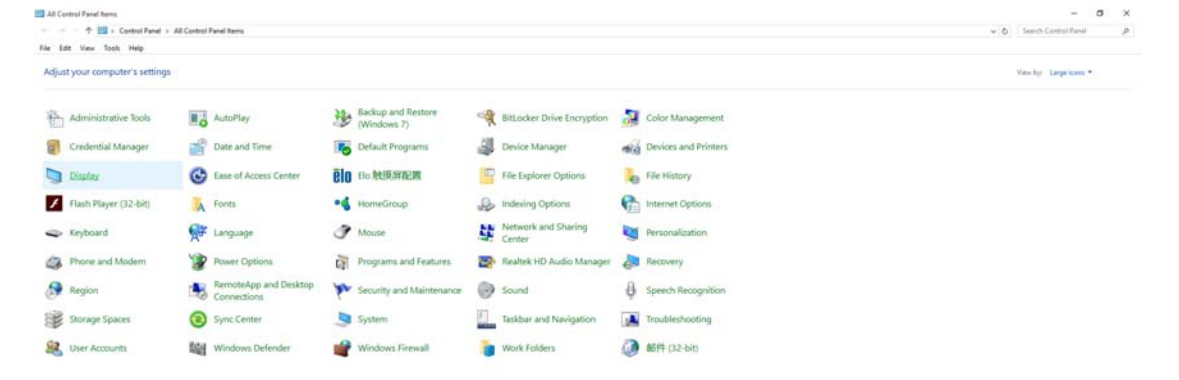

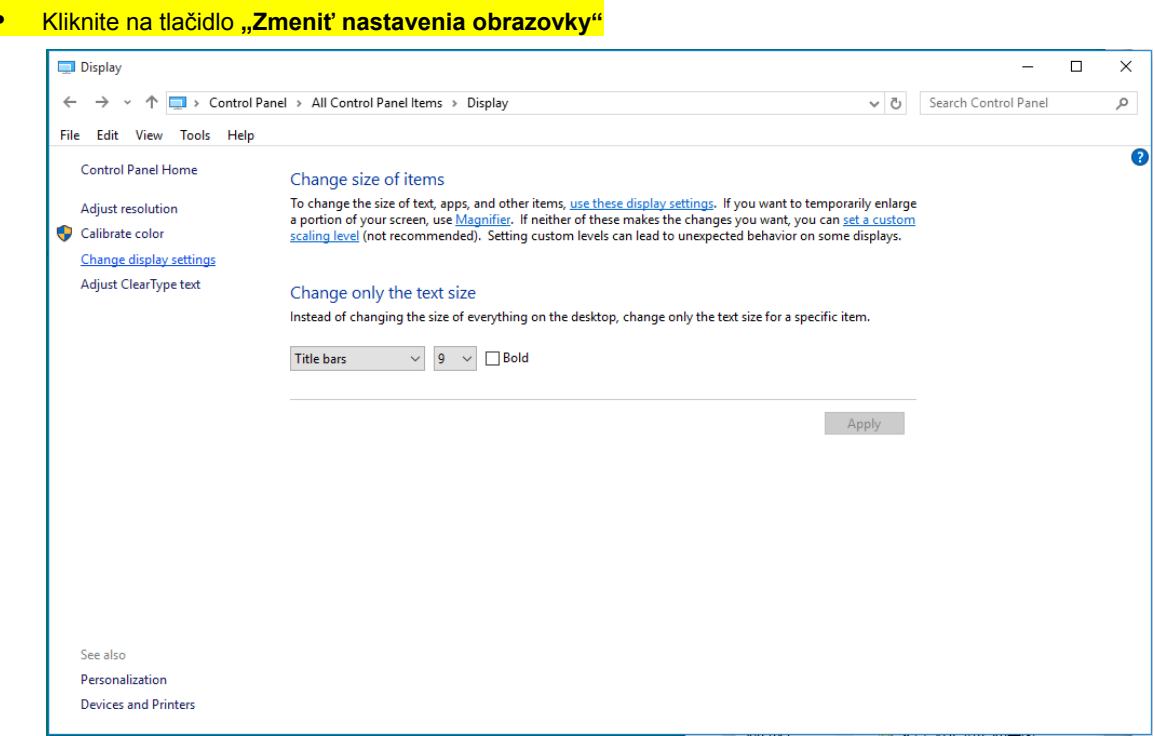

• Kliknite na tlačidlo **"Rozšírené nastavenia"**.

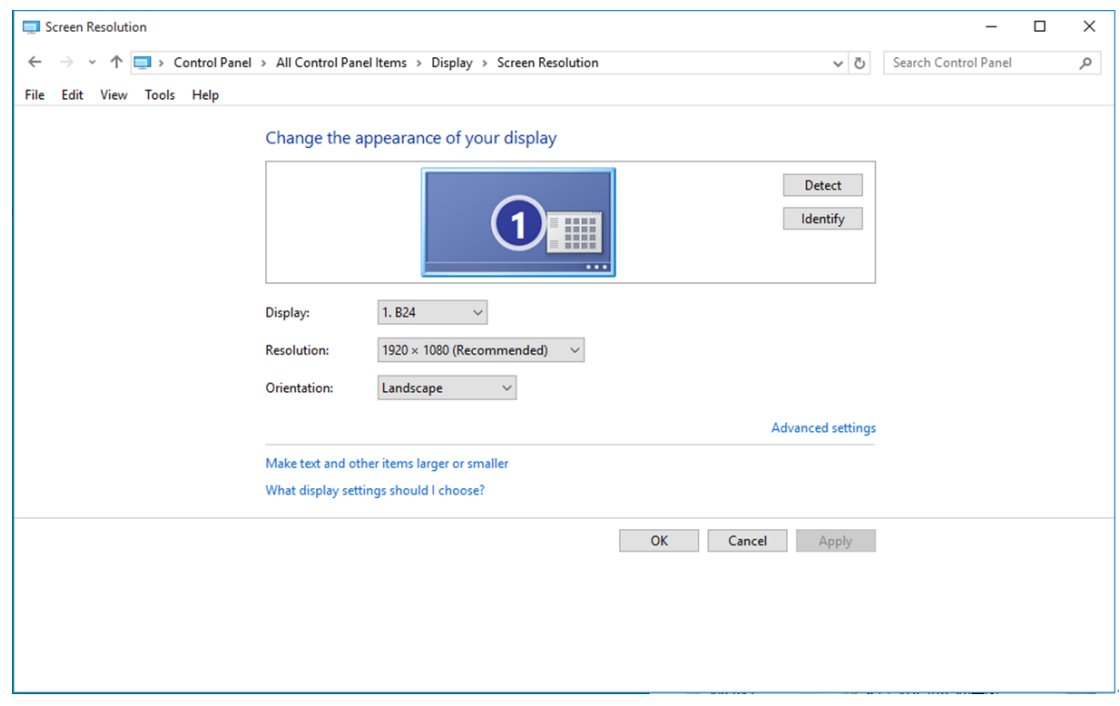

• Kliknite na kartu "Monitor" a potom kliknite na tlačidlo "Vlastnosti".

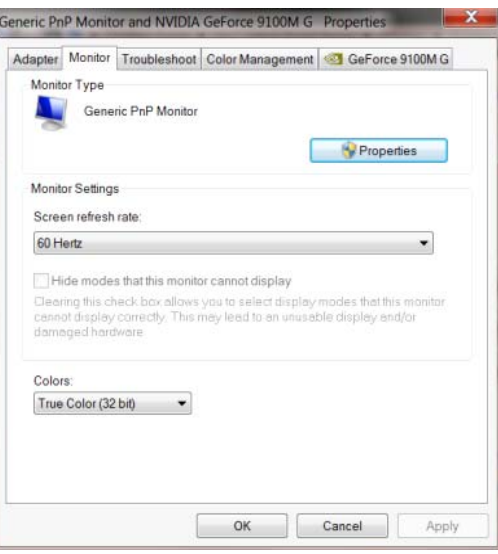

#### • Kliknite na kartu **"Ovládač"**.

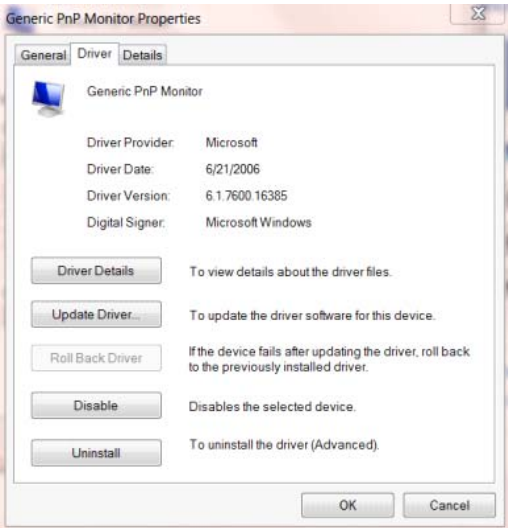

• Okno **"Aktualizovať softvér ovládača – Generický PnP monitor"** otvoríte kliknutím na položku **"Aktualizovať ovládač..." a** následne kliknite na tlačidlo **"Za účelom zistenia softvéru ovládača prehľadávať môj počítač"**.

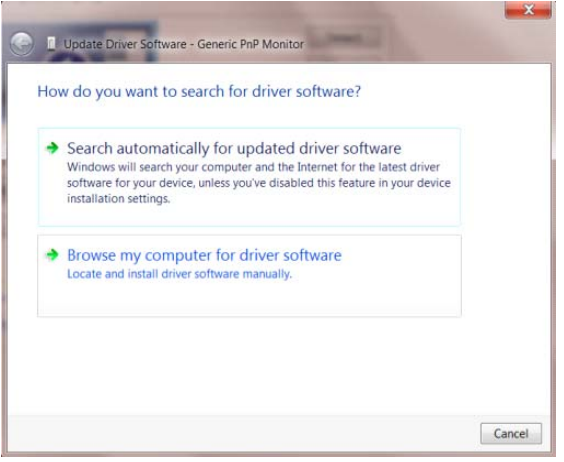

• Zvoľte **"Ja sám vyberiem ovládač zo zoznamu ovládačov zariadení v mojom počítači"**.

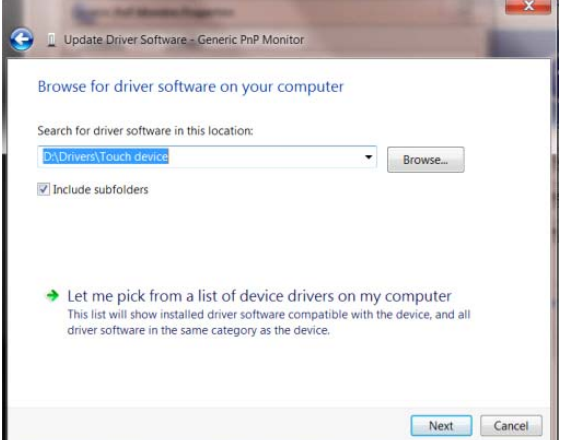

• Kliknite na tlačidlo **"Mám disk"**. Kliknite na tlačidlo **"Prehľadávať"** a vyhľadajte nasledovný

adresár:

X:\Driver\module name (kde X je písmeno označujúce CD-ROM mechaniku).

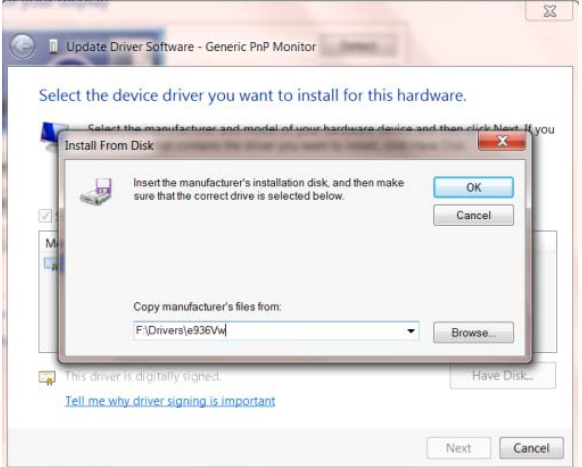

- Zvoľte súbor **"xxx.inf"** a kliknite na tlačidlo **"Otvoriť"**. Kliknite na tlačidlo **"OK"**.
- Zvoľte model svojho monitora a kliknite na tlačidlo **"Ďalej"**. Súbory sa z disku CD skopírujú na váš pevný disk.
- <span id="page-25-0"></span>• Zatvorte všetky otvorené okná a vyberte disk CD.
- Reštartujte systém. Systém automaticky vyberie maximálnu frekvenciu obnovovania a príslušné profily zodpovedajúce farbám.

#### **Windows 8**

- Spusťte operačný systém Windows® 8
- Kliknite pravým tlačidlom a potom kliknite na **Všetky aplikácie** v pravom spodnom rohu obrazovky.

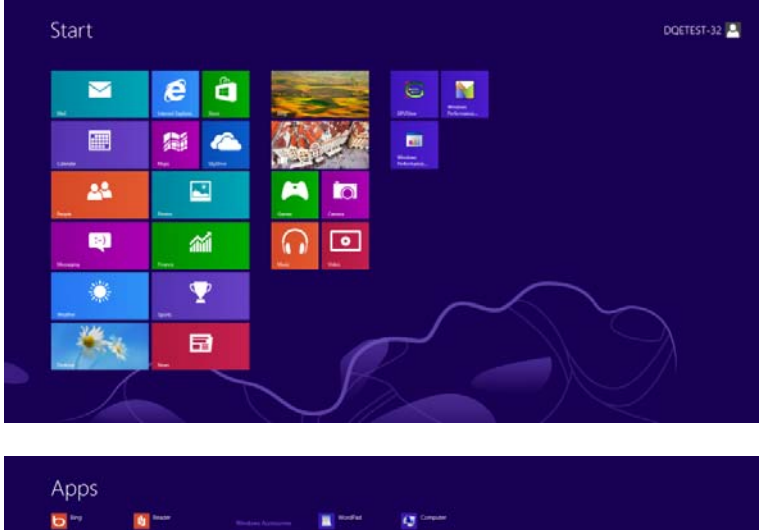

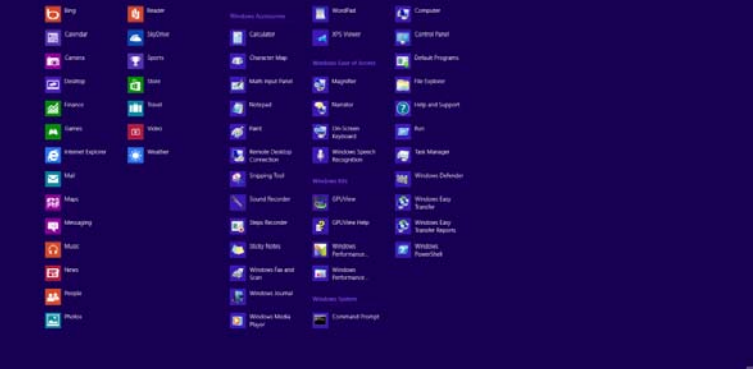

- Kliknite na ikonu **"Ovládací panel"**
- Nastavte položku **"Zobraziť podľa"** na **"Veľké ikony"** alebo **"Malé ikony"**.

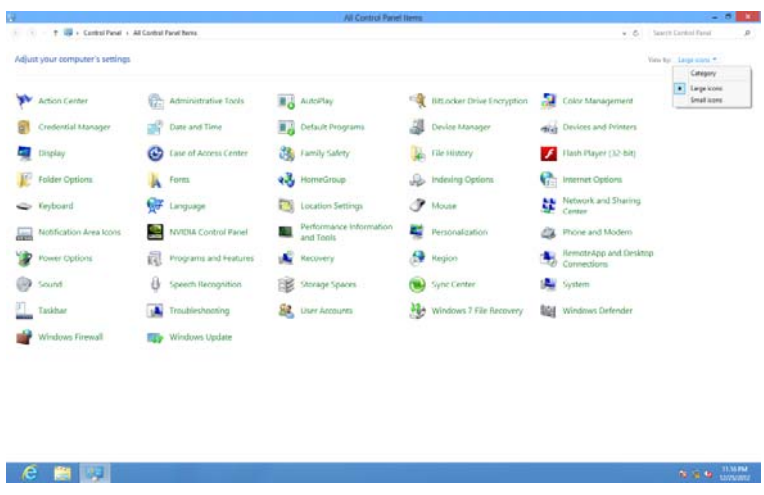

• Kliknite na ikonu "Obrazovka" .

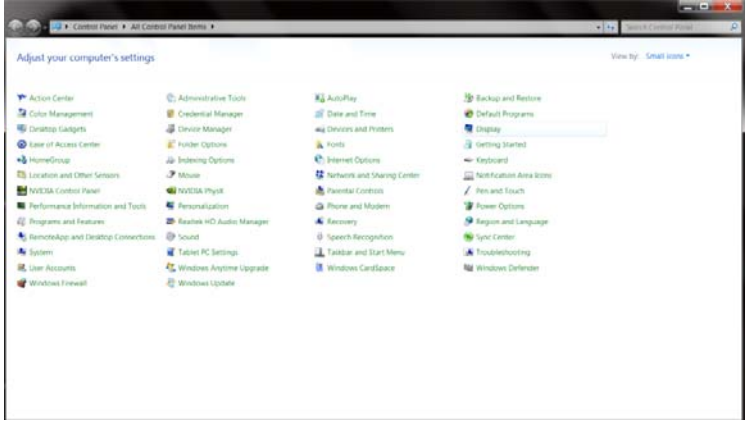

• Kliknite na tlačidlo **"Zmeniť nastavenia obrazovky"** .

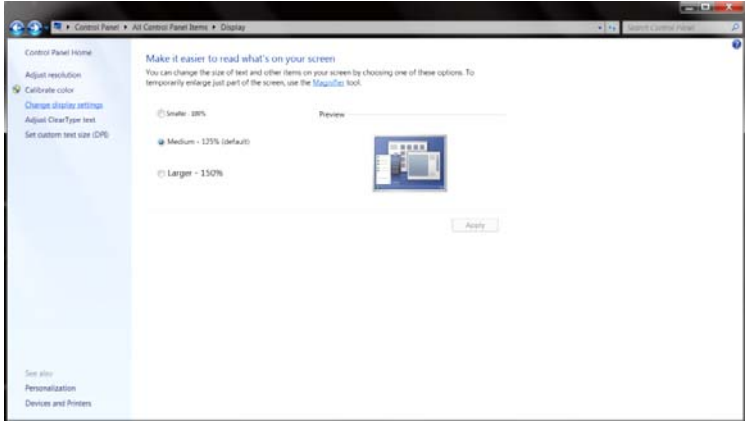

• Kliknite na tlačidlo **"Rozšírené nastavenia" .**

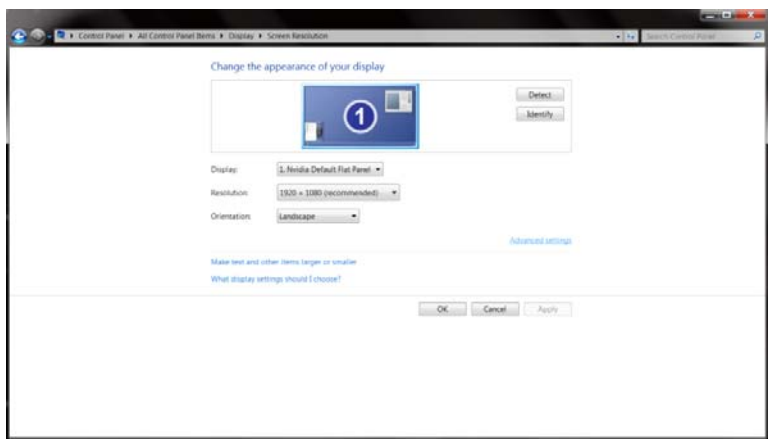

• Kliknite na kartu "Monitor" a potom kliknite na tlačidlo "Vlastnosti" .

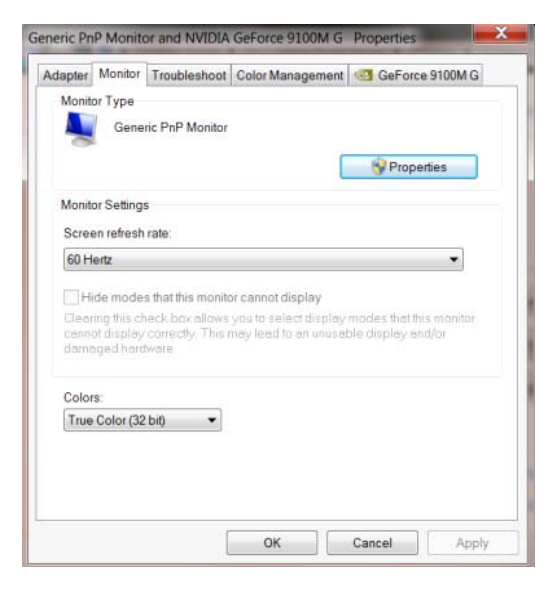

• Kliknite na kartu **"Ovládač"** .

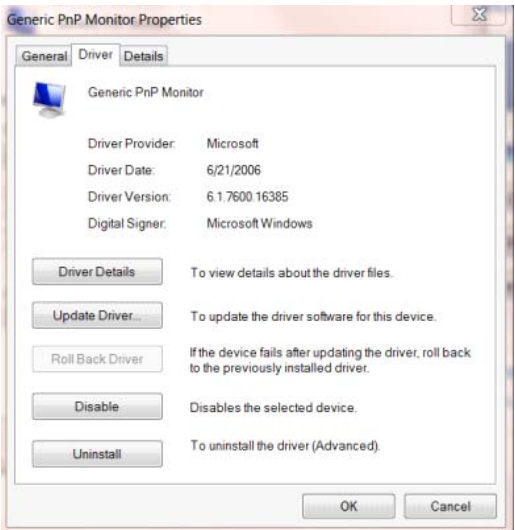

• Otvorte okno **"Aktualizovať softvér ovládača – Generický PnP monito"** kliknutím na

**"Aktualizovať ovládač..."** a následne kliknite na tlačidlo **"Za účelom zistenia softvéru ovládača prehľadávať môj počítač"**.

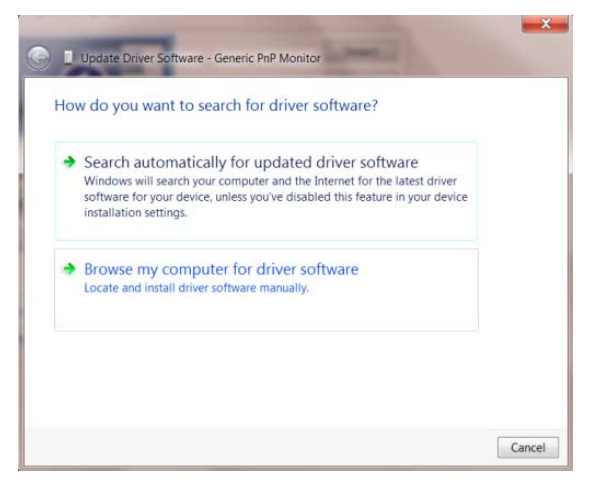

• Zvoľte **"Ja sám vyberiem ovládač zo zoznamu ovládačov zariadení v mojom počítači"**.

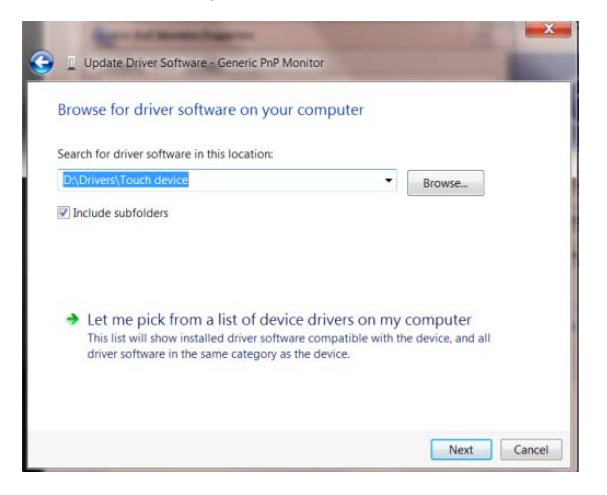

• Kliknite na tlačidlo **"Mám disk"** . Kliknite na tlačidlo **"Prehľadávať"** a vyhľadajte nasledovný

adresár:

X:\Driver\module name (kde X je písmeno označujúce CD-ROM mechaniku).

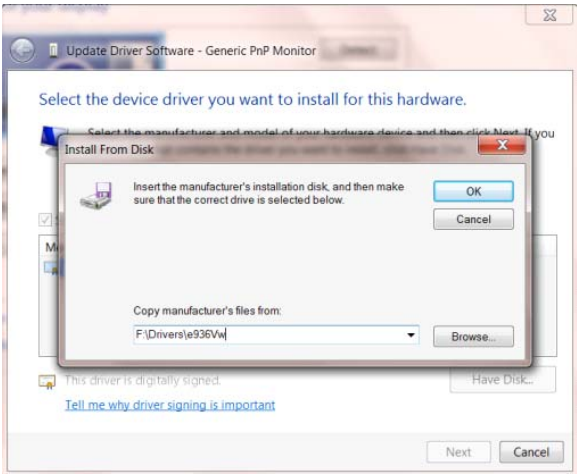

- <span id="page-29-0"></span>• Zvoľte súbor **"xxx.inf"** a kliknite na tlačidlo **"Otvoriť"** . Kliknite na tlačidlo **"OK"** .
- Zvoľte model svojho monitora a kliknite na tlačidlo **"Ďalej"** . Súbory sa z disku CD skopírujú na váš pevný disk.
- Zatvorte všetky otvorené okná a vyberte disk CD.
- Reštartujte systém. Systém automaticky vyberie maximálnu frekvenciu obnovovania a príslušné profily zodpovedajúce farbám.

#### **Windows 7**

- Spusťte operačný systém Windows® 7
- Kliknite na tlačidlo "Štart" a potom kliknite na "Ovládací panel".

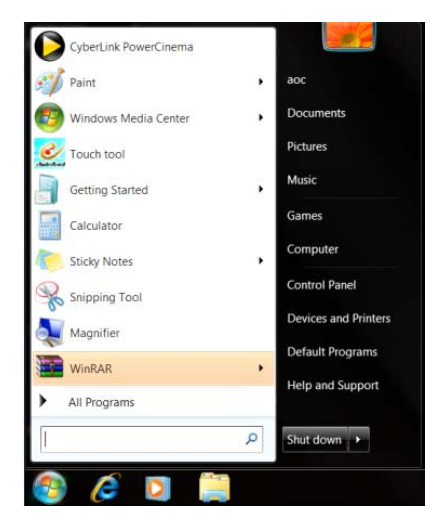

• Kliknite na ikonu "Obrazovka".

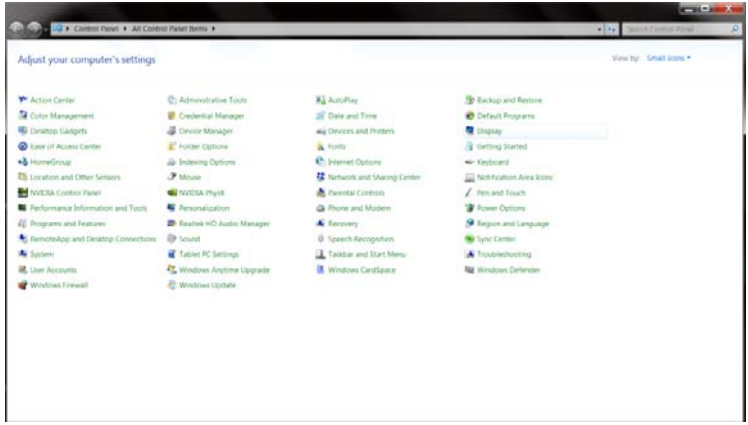

• Kliknite na tlačidlo **"Zmeniť nastavenia obrazovky"**.

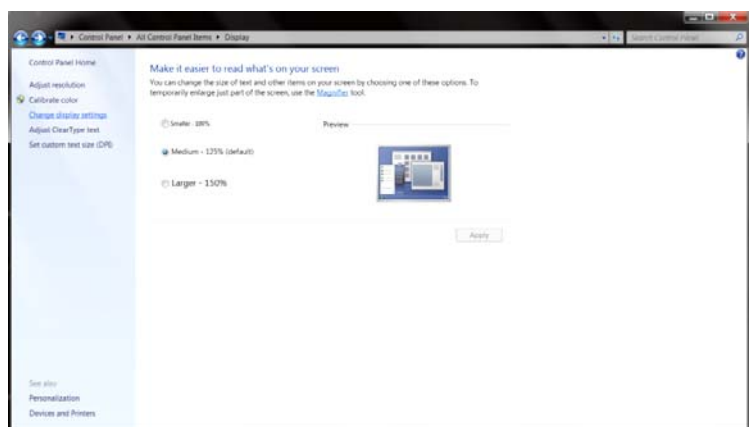

• Kliknite na tlačidlo **"Rozšírené nastavenia"**.

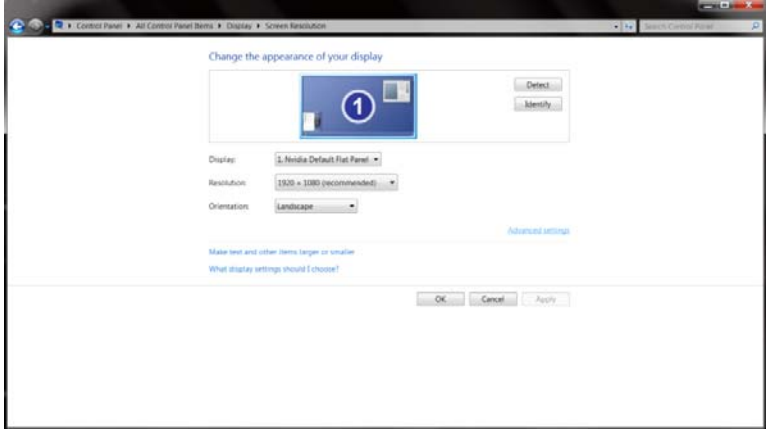

• Kliknite na kartu "Monitor" a potom kliknite na tlačidlo "Vlastnosti".

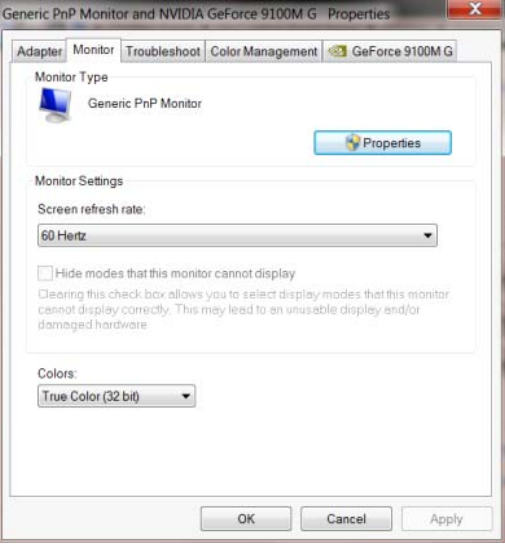

• Kliknite na kartu **"Ovládač"**.

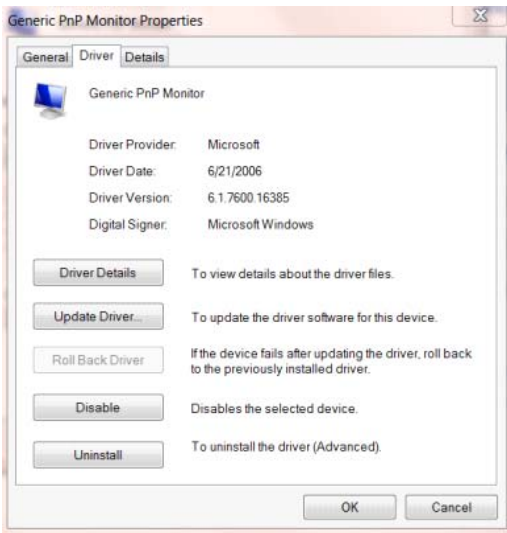

• Okno **"Aktualizovať softvér ovládača – Generický PnP monitor"** otvoríte kliknutím na položku

**"Aktualizovať ovládač..."** a následne kliknite na tlačidlo **"Browse my computer for driver**

**software"**.

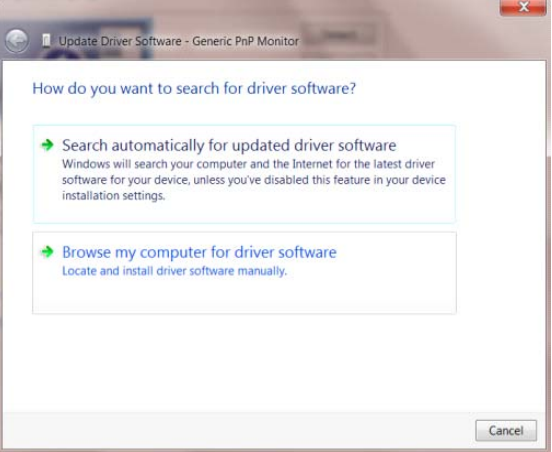

• Zvoľte **"Ja sám vyberiem ovládač zo zoznamu ovládačov zariadení v mojom počítači"**.

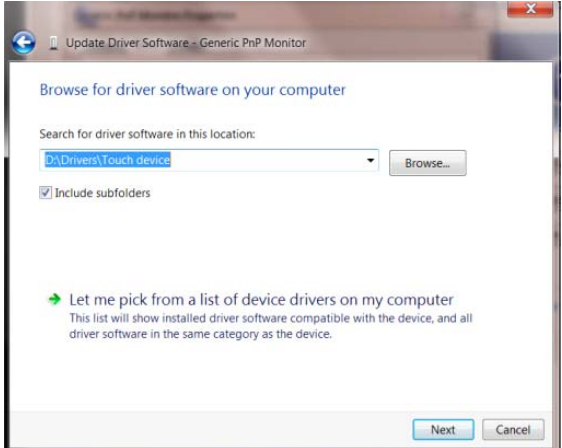

• Kliknite na tlačidlo **"Mám disk"**. Kliknite na tlačidlo **"Prehľadávať"** a vyhľadajte nasledovný

adresár:

X:\Driver\module name (kde X je písmeno označujúce CD-ROM mechaniku).

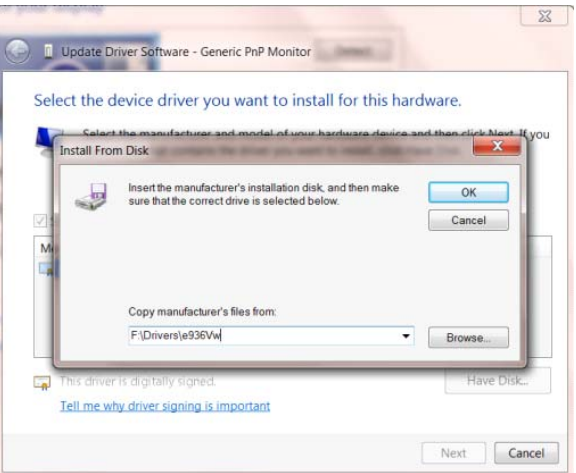

- Zvoľte súbor **"xxx.inf"** a kliknite na tlačidlo **"Otvoriť"**. Kliknite na tlačidlo **"OK"**.
- Zvoľte model svojho monitora a kliknite na tlačidlo **"Ďalej"**. Súbory sa z disku CD skopírujú na váš pevný disk.
- Zatvorte všetky otvorené okná a vyberte disk CD.
- Reštartujte systém. Systém automaticky vyberie maximálnu frekvenciu obnovovania a príslušné profily zodpovedajúce farbám.

#### <span id="page-33-0"></span>i-Menu

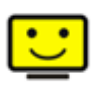

Vitajte v rámci návodu na používanie softvéru "i-Menu" od spoločnosti AOC. i-Menu umožňuje jednoduché prispôsobenie nastavení displeja pomocou menu na obrazovke namiesto OSD tlačidla na monitore. Pre nastavenie softvéru kliknite tu . Aby ste dokončili inštaláciu, postupujte podľa návodu na inštaláciu.

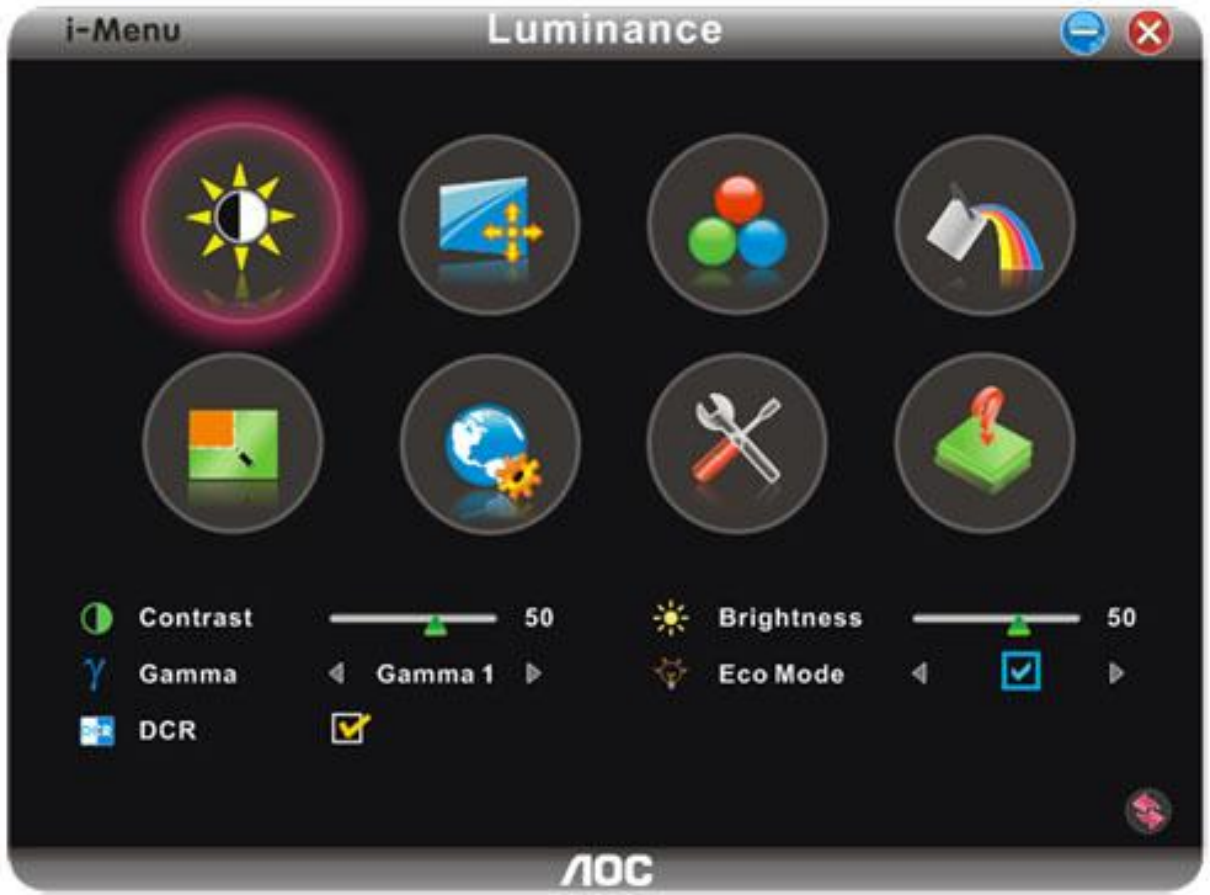

#### <span id="page-34-0"></span>**e-Saver**

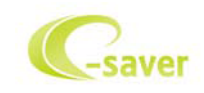

Vitajte ako používateľ softvéru správy napájania monitora AOC e-Saver! Softvér AOC e-Saver obsahuje funkcie inteligentného vypnutia určené pre vaše monitory a umožňuje časovo naplánované vypnutie monitora, pokiaľ je jednotka PC v akomkoľvek stave (zap., vyp., spánok, šetrič obrazovky); skutočný čas vypnutia závisí na vašich preferenciách (pozrite si dolu uvedený príklad). Inštaláciu softvéru e-Saver spustíte kliknutím na "driver/e-Saver/setup.exe" a dokončenie inštalácie softvéru vykonáte podľa pokynov sprievodcu inštaláciou.

V rámci každého zo stavov PC si môžete v rámci rozbaľovacej ponuky vybrať požadovaný čas (v minútach) určený pre automatické vypnutie monitora. Hore uvedený príklad znázorňuje:

- 1) Monitor sa nikdy pri zapnutí PC nevypne.
- 2) Monitor sa automaticky vypne 5 minút po vypnutí PC.
- 3) Monitor sa automaticky vypne 10 minút po tom, ako PC prejde do režimu spánok/pohotovostný režim.
- 4) Monitor sa automaticky vypne 20 minút po tom, ako sa spustí šetrič obrazovky.

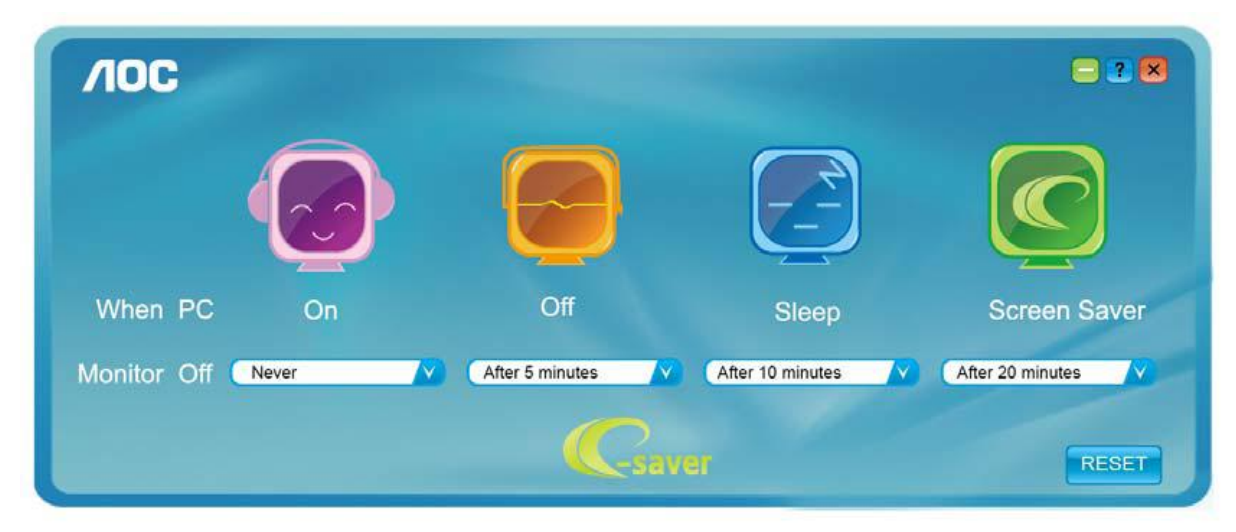

Kliknutím na "RESET" môžete aplikáciu e-Saver nastaviť na hodnoty predvolených nastavení, ako je to uvedené nižšie..

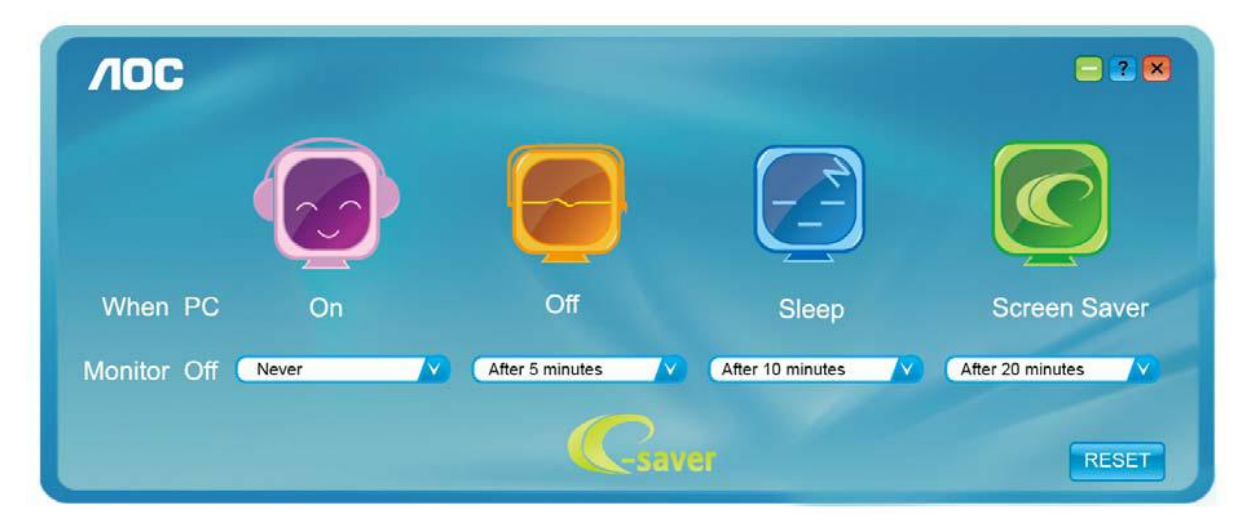

#### <span id="page-35-0"></span>**Screen+**

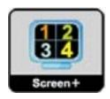

Vitajte v rámci návodu na používanie softvéru "Screen+" od spoločnosti AOC.

Softvér Screen+ je nástroj na rozdelenie obrazovky pracovnej plochy, ktorý pracovnú plochu rozdelí na rôzne tably, pričom v každej table sa zobrazí iné okno. Pokiaľ chcete získať prístup k určitému oknu, stačí, ak okno presuniete do zodpovedajúcej tably. Kvôli zjednodušeniu vašich úloh podporuje rôzne zobrazenia na monitore. Inštaláciu aplikácie vykonajte pomocou inštalačného softvéru.

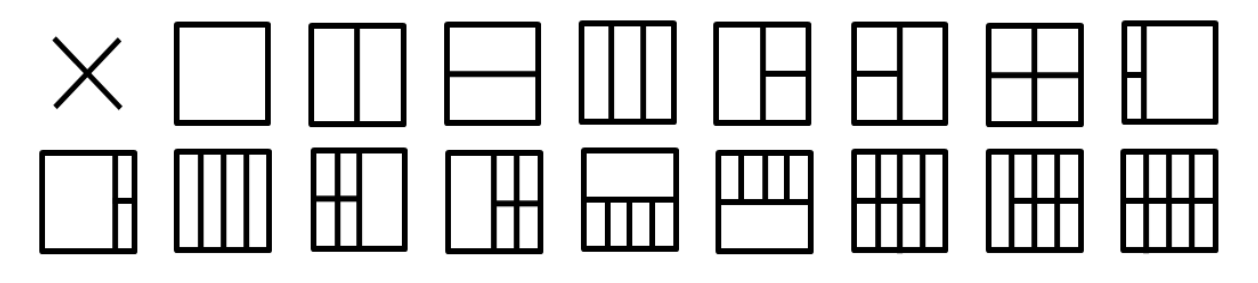

## <span id="page-36-0"></span>**Riešenie problémov**

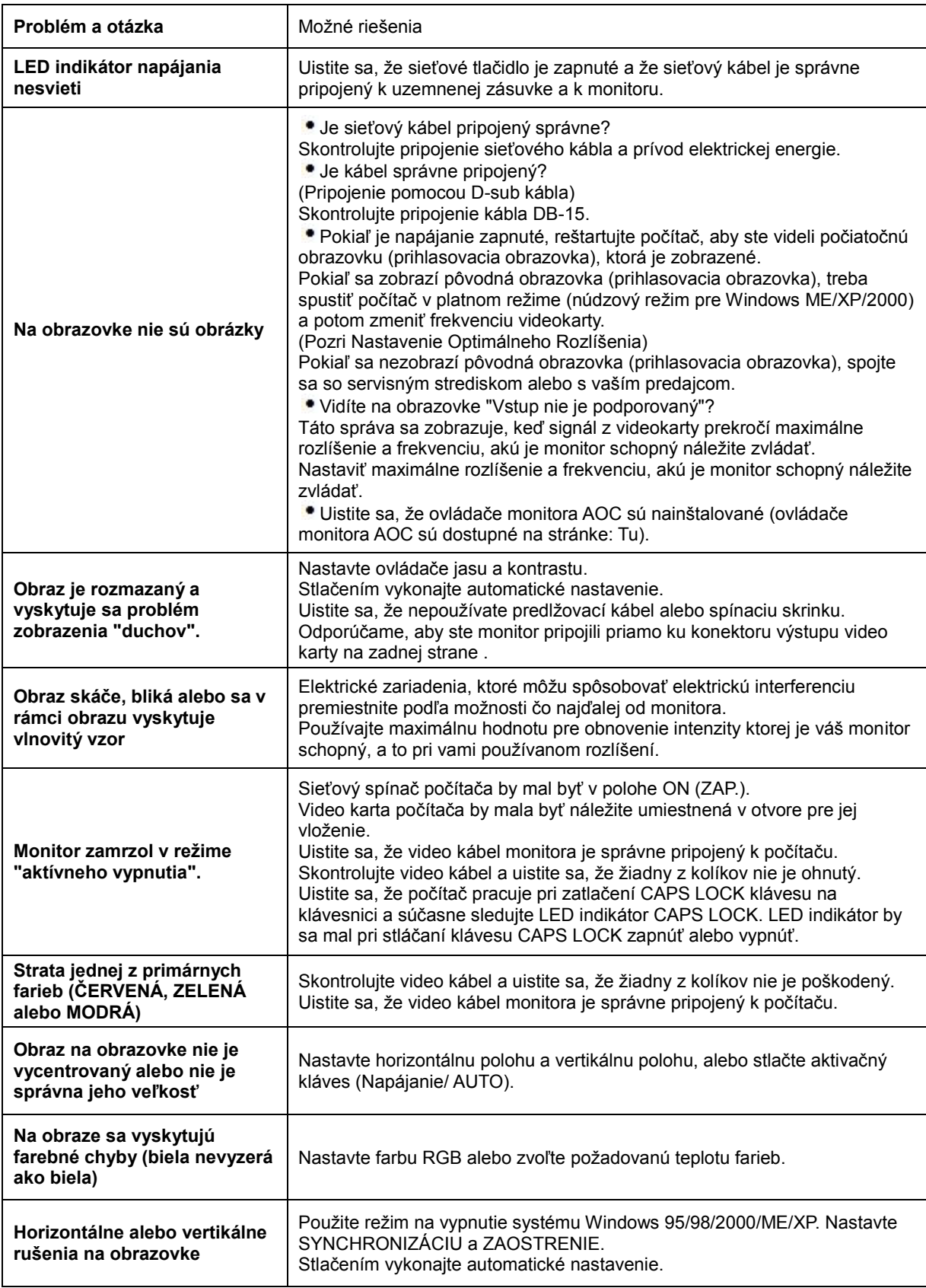

## <span id="page-37-0"></span>**Technické špecifikácie**

## <span id="page-37-1"></span>**Všeobecné špecifikácie**

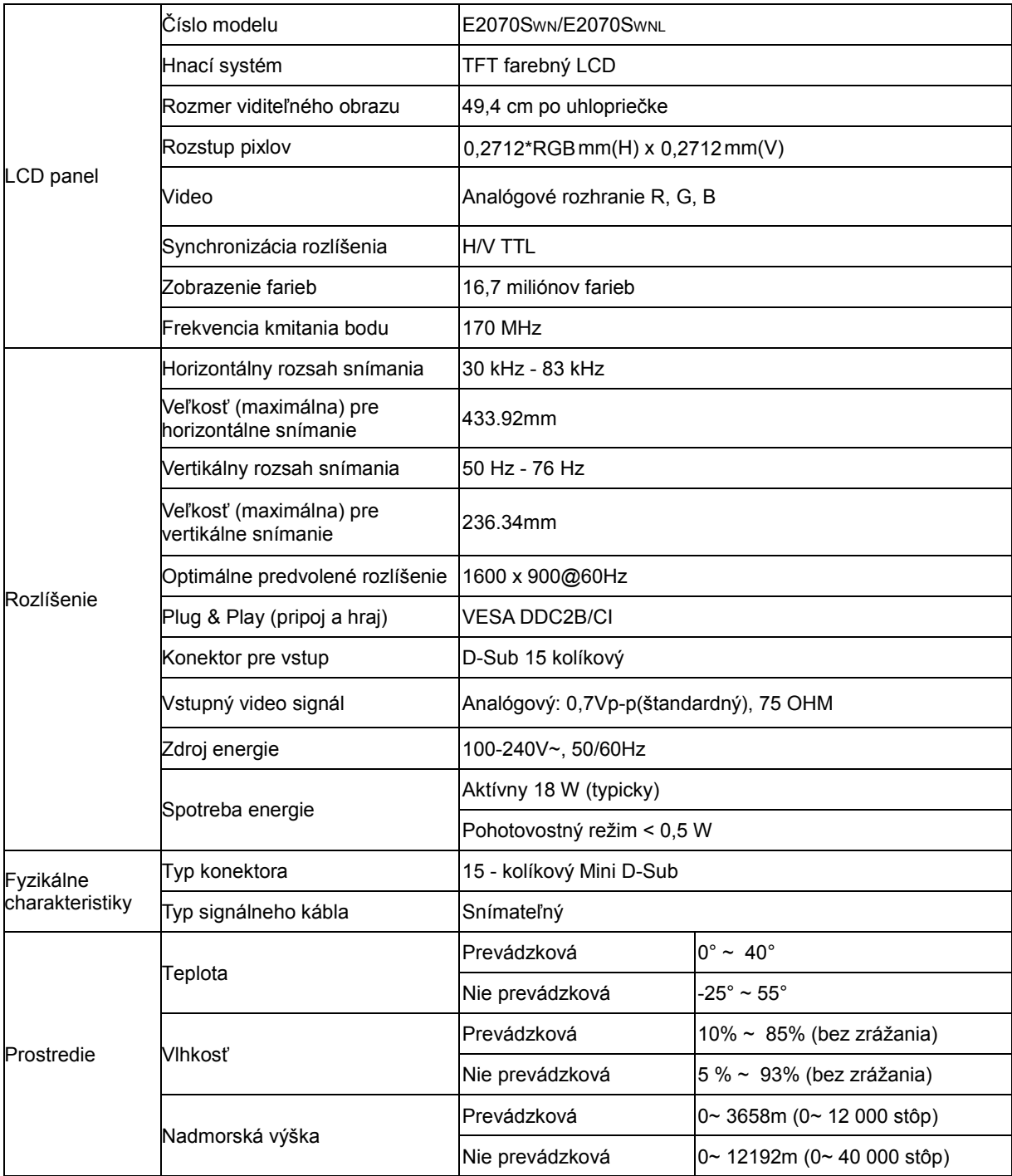

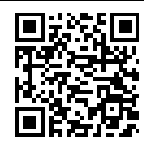

E2070SWN

## <span id="page-38-0"></span>**Prednastavené režimy zobrazenia**

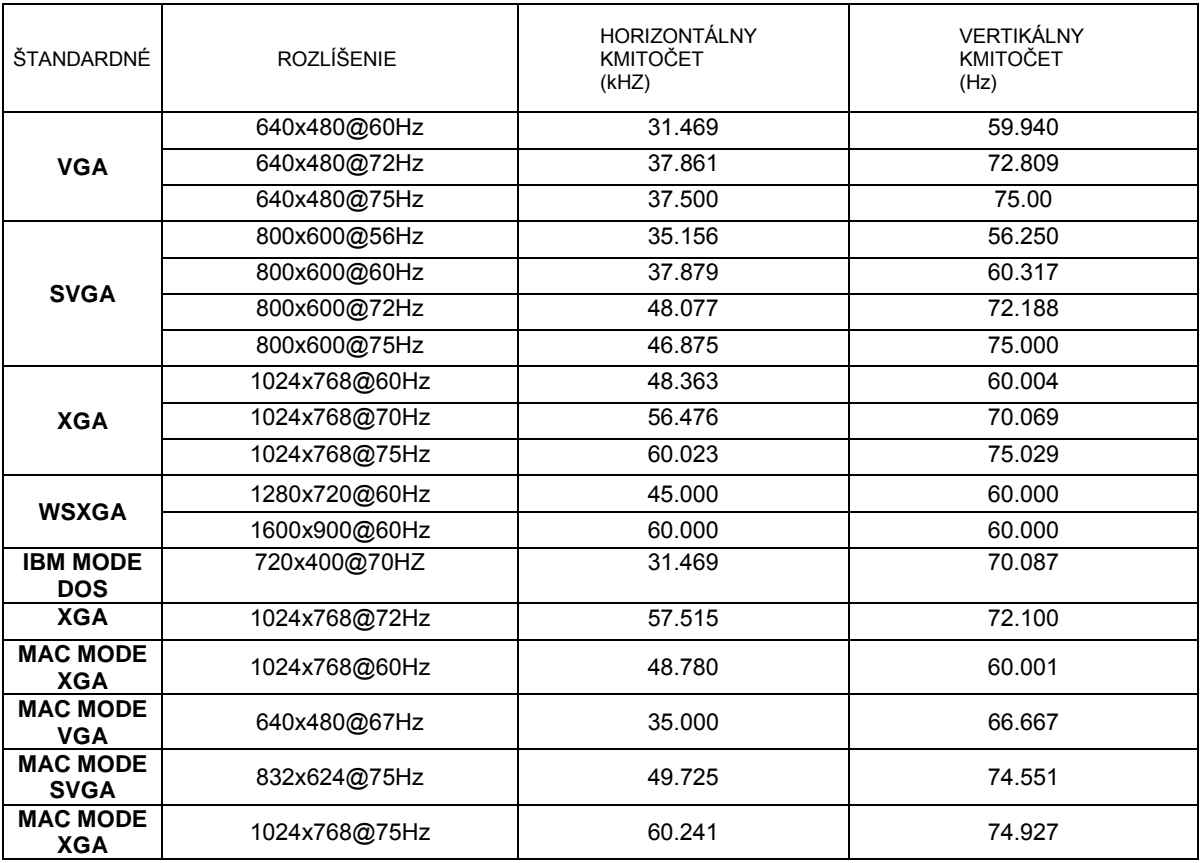

## <span id="page-39-0"></span>**Priradenie kolíkov**

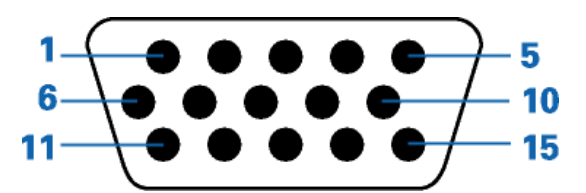

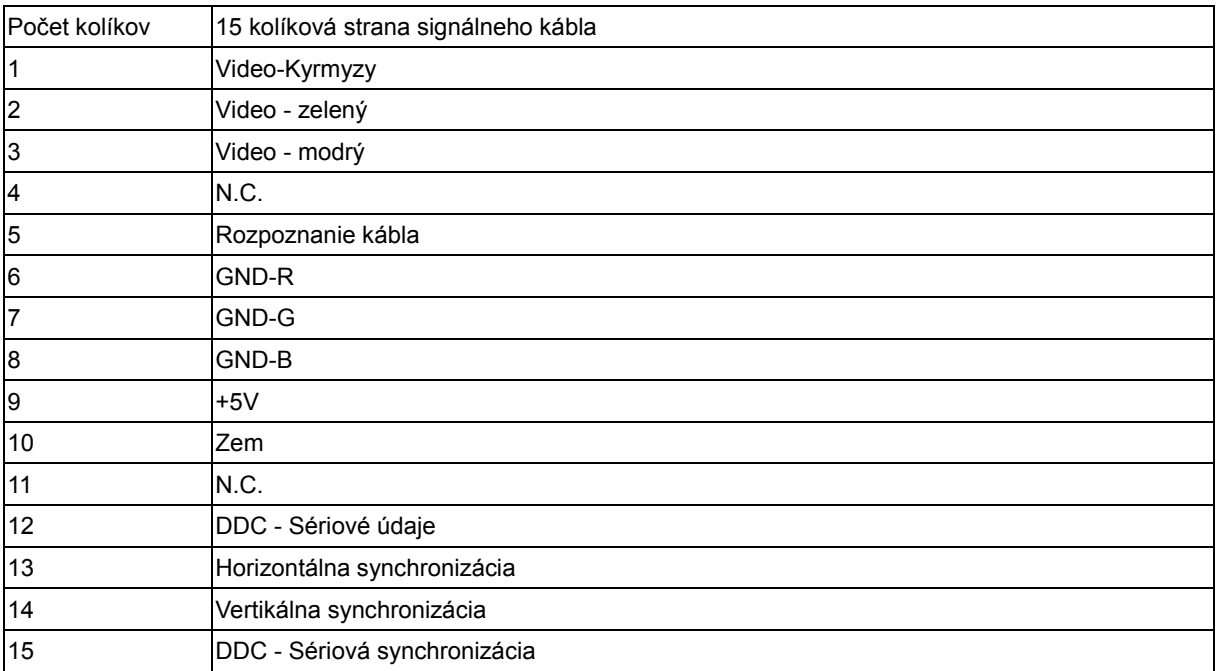

## <span id="page-40-0"></span>**Plug and Play**

#### **Funkcia Plug and Play (Pripoj a hraj) DDC2B**

Tento monitor je vybavený schopnosťou VESA DDC2B, ktorá je v súlade s normou VESA DDC STANDARD. Umožňuje monitoru informovať hostiteľský systém o svojej identite, a to v súlade so stupňom používaného DDC, a komunikovať so systémom o dodatočných informáciách týkajúcich sa jeho zobrazovacích schopností.

DDC2B je dvojsmerný dátový kanál založený na protokole I2C. Hostiteľ dokáže vyžiadať informácie EDID prostredníctvom kanála DDC2B.

## <span id="page-41-0"></span>**Nariadenie**

## <span id="page-41-1"></span>**Oznámenie FCC**

#### **Prehlásenie FCC triedy B o rádiovej frekvenčnej interferencii UPOZORNENIE: (PRE MODELY CERTIFIKOVANÉ PODĽA FCC)**

POZNÁMKA: Toto zariadenie bolo preskúšané a bolo zistené, že je v zhode s limitnými hodnotami pre digitálne zariadenia triedy B, a to v súlade s časťou 15 Pravidiel FCC. Tieto medzné hodnoty sú navrhnuté tak, aby poskytovali rozumnú ochranu proti rušivému vplyvu v bytovej zástavbe. Toto zariadenie vyvíja, využíva a môže vyžarovať rádiovo frekvenčnú energiu a v prípade, ak nie je nainštalované a nepoužíva sa podľa pokynov, môže spôsobiť škodlivú interferenciu v rámci rádiovej komunikácie. Neexistuje však žiadna záruka, že sa pri danej inštalácii nevyskytne takáto interferencia. Ak toto zariadenie skutočne spôsobí škodlivú interferenciu týkajúcu sa príjmu rozhlasového a televízneho vysielania, čo sa dá určiť vypnutím a zapnutím zariadenia, užívateľ sa môže pokúsiť napraviť interferenciu pomocou jedného alebo viacerých nasledujúcich opatrení:

Zmeniť orientáciu alebo polohu antény pre príjem.

Zvýšiť odstup medzi zariadením a prijímačom.

Pripojiť zariadenie do zástrčky v inom obvode než je pripojený prijímač.

Prekonzultovať túto náležitosť s dodávateľom alebo skúseným rádiovým alebo televíznym technikom, ktorý vám pomôže.

#### **POZNÁMKA :**

Zmeny alebo úpravy, ktoré neboli jednoznačne schválené osobou kompetentnou pre zhodu by mohli mať za následok zrušenie oprávnenia užívateľa prevádzkovať zariadenie.

Chránené prepojovacie káble a sieťový AC kábel, ak taký existuje, sa musia používať, a to za účelom splnenia emisných limitov.

Výrobca nie je zodpovedný za akúkoľvek interferenciu týkajúcu sa rozhlasového alebo televízneho vysielania spôsobenú neoprávnenou úpravou zariadenia. Je v zodpovednosti užívateľa, aby takúto interferenciu napravil. Je v zodpovednosti užívateľa aby takúto interferenciu napravil.

Toto zariadenie je v súlade s časťou 15 Pravidiel FCC. Prevádzka podlieha dvom nasledujúcim podmienkam:

(1) Toto zariadenie nesmie spôsobovať škodlivú interferenciu, a (2) Toto zariadenie musí akceptovať akúkoľvek prijatú interferenciu, a to vrátane interferencie, ktorá môže spôsobiť neželateľnú činnosť.

### <span id="page-42-0"></span>**Prehlásenie WEEE**(**Optional**)

Nakladanie so zariadeniami, ktoré predstavujú odpad, realizované užívateľmi - súkromnými domácnosťami v rámci Európskej Únie.

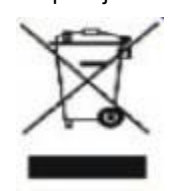

Tento symbol umiestnený na výrobku alebo na jeho obale znamená, že tento výrobok nesmie byť likvidovaný spolu s ostatným komunálnym odpadom z domácností. Je vo vašej zodpovednosti zlikvidovať vaše zariadenie, predstavujúce odpad, odovzdaním v k tomu určenom zbernom mieste určenom na recyklovanie odpadových elektrických a elektronických výrobkov. Separovaný zber a recyklovanie vášho zariadenia, ktoré predstavuje odpad, a to počas nakladania s ním pomôže ochrániť prírodné zdroje a zabezpečí sa tak, že zariadenie bude recyklované takým spôsobom, aby chránilo ľudské zdravie a životné prostredie. Bližšie informácie o tom, kam môžete odovzdať vaše zariadenie pre účel jeho recyklovania získate na vašom miestnom úrade, u spoločnosti, ktorá likviduje váš komunálny odpad, alebo v obchode, kde ste zakúpili výrobok .

## <span id="page-43-0"></span>**EPA Energy Star**(**Optional**)

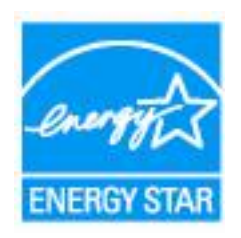

ENERGY STAR® is a U.S. registered mark. As an ENERGY STAR® Partner, AOC International (Europe) BV and Envision Peripherals, Inc. have determined that this product meets the ENERGY STAR® guidelines for energy efficiency.